# **McAfee** spamkiller<sup>®</sup>

# Brukerhåndbok

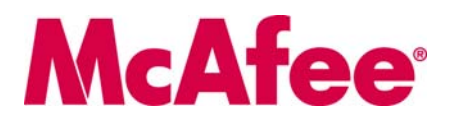

#### **COPYRIGHT**

Copyright © 2005 McAfee, Inc. Med enerett. Ingen deler av denne utgivelsen kan reproduseres, overføres, kopieres, lagres i et gjeninnhentingssystem eller oversettes til andre språk i noen form eller på noen måte uten skriftlig tillatelse fra McAfee, Inc. eller dets leverandører eller tilknyttede selskaper.

#### **ERKLÆRING OM VAREMERKER**

ACTIVE FIREWALL, ACTIVE SECURITY, ACTIVESECURITY (OG I KATAKANA), ACTIVESHIELD, ANTIVIRUS ANYWARE AND DESIGN, CLEAN-UP, DESIGN (STYLIZED E), DESIGN (STYLIZED N), ENTERCEPT, ENTERPRISE SECURECAST, ENTERPRISE SECURECAST (OG I KATAKANA), EPOLICY ORCHESTRATOR, FIRST AID, FORCEFIELD, GMT, GROUPSHIELD, GROUPSHIELD (OG I KATAKANA), GUARD DOG, HOMEGUARD, HUNTER, INTRUSHIELD, INTRUSION PREVENTION THROUGH INNOVATION, M AND DESIGN, MCAFEE, MCAFEE (OG I KATAKANA), MCAFEE AND DESIGN, MCAFEE.COM, MCAFEE VIRUSSCAN, NA NETWORK ASSOCIATES, NET TOOLS, NET TOOLS (OG I KATAKANA), NETCRYPTO, NETOCTOPUS, NETSCAN, NETSHIELD, NETWORK ASSOCIATES, NETWORK ASSOCIATES COLLISEUM, NETXRAY, NOTESGUARD, NUTS & BOLTS, OIL CHANGE, PC MEDIC, PCNOTARY, PRIMESUPPORT, RINGFENCE, ROUTER PM, SECURECAST, SECURESELECT, SPAMKILLER, STALKER, THREATSCAN, TIS, TMEG, TOTAL VIRUS DEFENSE, TRUSTED MAIL, UNINSTALLER, VIREX, VIRUS FORUM, VIRUSCAN, VIRUSSCAN, VIRUSSCAN (OG I KATAKANA), WEBSCAN, WEBSHIELD, WEBSHIELD (OG I KATAKANA), WEBSTALKER, WEBWALL, WHAT'S THE STATE OF YOUR IDS?, WHO'S WATCHING YOUR NETWORK, YOUR E-BUSINESS DEFENDER, YOUR NETWORK. OUR BUSINESS. er registrerte varemerker eller varemerker for McAfee, Inc. og/eller dets tilknyttede selskaper i USA og/eller andre land. Bruk av rødfarge i forbindelse med sikkerhet er et kjennetegn for produkter av McAfee-merket. Alle andre registrerte og uregistrerte varemerker i dette dokumentet tilhører sine respektive eiere.

#### **LISENSINFORMASJON**

**Lisensavtale**

MERKNAD TIL ALLE BRUKERE: LES NØYE DEN AKTUELLE RETTSLIG BINDENDE AVTALEN SOM HØRER TIL LISENSEN DU KJØPTE, OG SOM ANGIR DE GENERELLE VILKÅRENE OG BETINGELSENE FOR BRUK AV DEN LISENSIERTE PROGRAMVAREN. HVIS DU IKKE VET HVILKEN LISENSTYPE DU HAR KJØPT, SER DU KJØPSBEVISET OG ANDRE RELATERTE LISENSTILDELINGS- ELLER ORDREBEKREFTELSESDOKUMENTER SOM FØLGER MED<br>PROGRAMVAREPAKKEN, ELLER SOM DU MOTTOK SEPARAT SOM EN DEL AV KJØPET (EN BROSJYRE, EN FIL PÅ PRODUKT-CD-EN WEBOMRÅDET DU LASTET NED PROGRAMVAREPAKKEN FRA). HVIS DU IKKE GODTAR ALLE VILKÅRENE SOM ANGIS I AVTALEN, MÅ DU IKKE INSTALLERE PROGRAMVAREN. DERSOM DET OVENNEVNTE ER TILFELLE KAN DU RETURNERE PRODUKTET TIL MCAFEE ELLER TIL KJØPESTEDET<br>OG FÅ KJØPESUMMEN REFUNDERT.

#### **Bidrag**

Dette produktet inneholder eller kan inneholde:

\* Programvare utviklet av OpenSSL Project til bruk i OpenSSL Toolkit (<http://www.openssl.org/>). \* Kryptografisk programvare skrevet av Eric A. Young og<br>programvare skrevet av Tim J. Hudson. \* Programvare som er lis andre lignende frie programvarelisenser som blant annet gir brukeren rett til å kopiere, endre og omfordele bestemte programmer, eller deler av programmer, og få tilgang til kildekoden. GPL-lisensen krever at for programvare som dekkes av GPL-lisensen, og som distribueres til noen i et kjørbart binærformat, må kildekoden<br>også gjøres tilgjengelig for disse brukerne. Kildekoden er ti programvarelisenser krever at McAfee gir rett til å bruke, kopiere eller endre et program som er mer omfattende enn rettighetene denne avtalen gir, skal disse rettighetene ha høyere prioritet enn rettighetene og begrensningene i dette dokumentet. \* Programvare opprinnelig skrevet av Henry Spencer, Copyright 1992,<br>1993, 1994, 1997 Henry Spencer. \* Programvare opprimelig skrevet a Chicago, Inc. • Opphavsrettslig beskyttet programvare fra Thai Open Source Software Center Ltd. og Clark Cooper, © 1998, 1999, 2000. • Opphavsrettslig beskyttet programvare fra Thai Open Source Software Center Ltd. Brad Appleton, © 1996-1999. • Opphavsrettslig beskyttet programvare fra Michael G. Schwern, © 2001. • Opphavsrettslig beskyttet programvare fra Graham Barr,<br>© 1998. • Opphavsrettslig beskyttet programvare fra Larr © 1997. • Opphavsrettslig beskyttet programvare fra Python Software Foundation, Copyright © 2001, 2002. 2003. En kopi av lisensavtalen for denne programvare fra Bython Ostrome fra Bython Software Foundation, Copyright © 20 fra Samuel Krempp, © 2001. Se <http://www.boost.org> for oppdateringer, dokumentasjon og revisjonslogg. "Opphavsrettslig beskyttet programvare fra Doug<br>Gregor (gregod@cs.rpi.edu), © 2001, 2002. "Opphavsrettslig beskyttet pro \* Opphavsrettslig beskyttet programvare fra Stephen Cleary (shammah@voyager.net), © 2000. \* Opphavsrettslig beskyttet programvare fra Housemarque Oy<br>Chttp://www.housemarque.com>, © 2001. \* Opphavsrettslig beskyttet program

#### **PATENTINFORMASJON**

Beskyttet av de amerikanske patentene 6,496,875; 6,668,289.

# <span id="page-2-1"></span><span id="page-2-0"></span>**Hurtigstartkort**

**Hvis du installerer et produkt fra en CD eller et webområde, kan du skrive ut denne praktiske siden som referanse.**

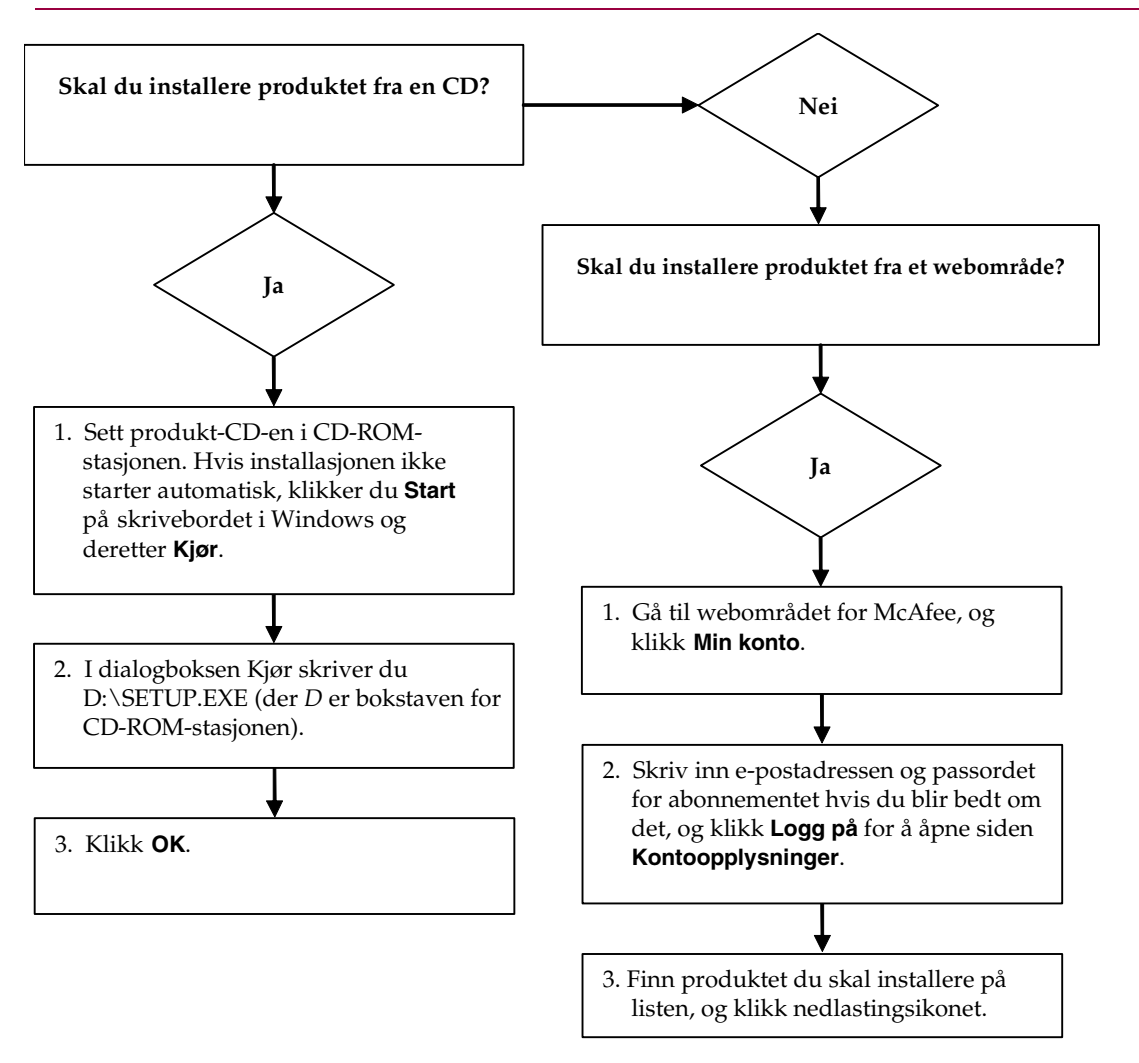

McAfee forbeholder seg retten til å endre oppgraderings- og brukerstøtteavtalen og retningslinjer når som helst uten varsel. McAfee og produktnavnene er registrerte varemerker eller varemerker for McAfee, Inc. og/eller dets tilknyttede selskaper i USA og/eller andre land. © 2005 McAfee, Inc. Med enerett.

#### **Mer informasjon**

Hvis du vil vise brukerhåndboken på produkt-CD-en, må du kontrollere at Acrobat Reader er installert. Hvis ikke, installerer du det fra produkt-CD-en fra McAfee.

- **1** Sett produkt-CD-en i CD-ROM-stasjonen.
- **2** Åpne Windows Utforsker: Klikk **Start** på oppgavelinjen i Windows, og klikk deretter **Søk**.
- **3** Finn Manuals-mappen, og dobbeltklikk PDF-filen for brukerhåndboken du vil åpne.

#### **Fordeler ved registrering**

McAfee anbefaler at du følger disse enkle trinnene i produktet for å sende registreringen direkte til oss. Registrering sikrer at du mottar teknisk støtte i rett tid og fra erfarne personer, i tillegg til følgende fordeler:

- GRATIS elektronisk støtte.
- Oppdateringer til virusdefinisjonsfiler (DAT) i ett år etter installasjon når du kjøper VirusScan-programvaren.

Gå til<http://www.mcafee.com/> for prisen på et ekstra år med virussignaturer.

 60-dagers garanti som garanterer en ny programvare-CD hvis den blir ødelagt eller skadet.

 Filteroppdateringer for SpamKiller i ett år etter installasjon når du kjøper SpamKiller-programvaren.

Gå til<http://www.mcafee.com/> for prisen på et ekstra år med filteroppdateringer.

 Oppdateringer for McAfee Internet Security Suite i ett år etter installasjon når du kjøper MIS-programvaren.

Gå til<http://www.mcafee.com/> for prisen på et ekstra år med innholdsoppdateringer.

#### **Teknisk støtte**

Hvis du vil ha teknisk støtte, kan du gå til

## [http://www.mcafeehelp.com/.](http://www.mcafeehelp.com/)

Vårt webområde for kundestøtte gir 24-timers tilgang til en enkel og brukervennlig svarveiviser som gir deg løsninger på de vanligste spørsmålene.

Erfarne brukere kan også prøve våre avanserte alternativer, som inkluderer nøkkelordsøk og en trestruktur for hjelp. Hvis du ikke finner løsningen du leter etter, får du også tilgang til de gratis alternativene Chat Now! og E-mail Express!. Chatting og e-post kan hjelpe deg med å nå en kvalifisert tekniker raskt via Internett helt gratis. Ellers finner du informasjon om telefonstøtte på [http://www.mcafeehelp.com/.](http://www.mcafeehelp.com/)

# **Innholdsfortegnelse**

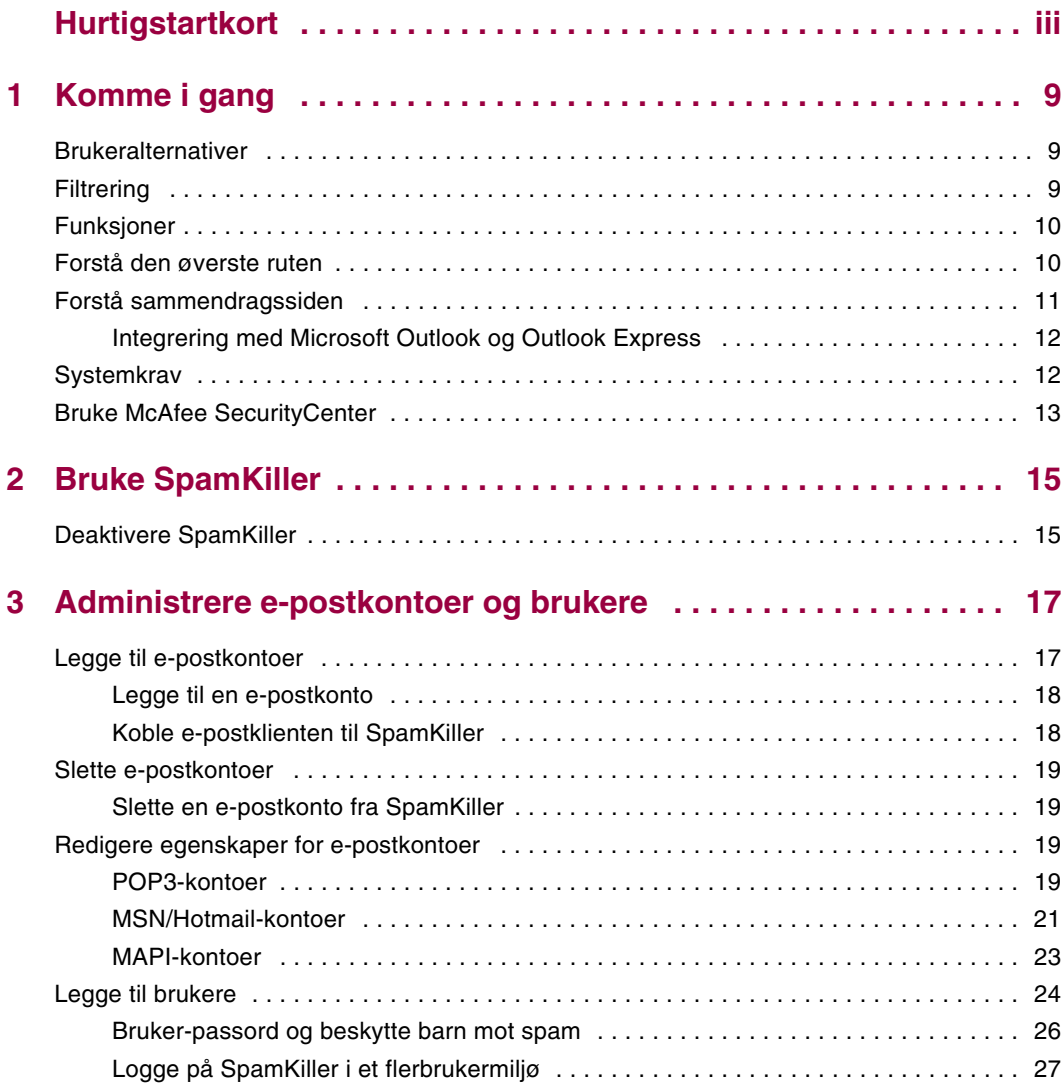

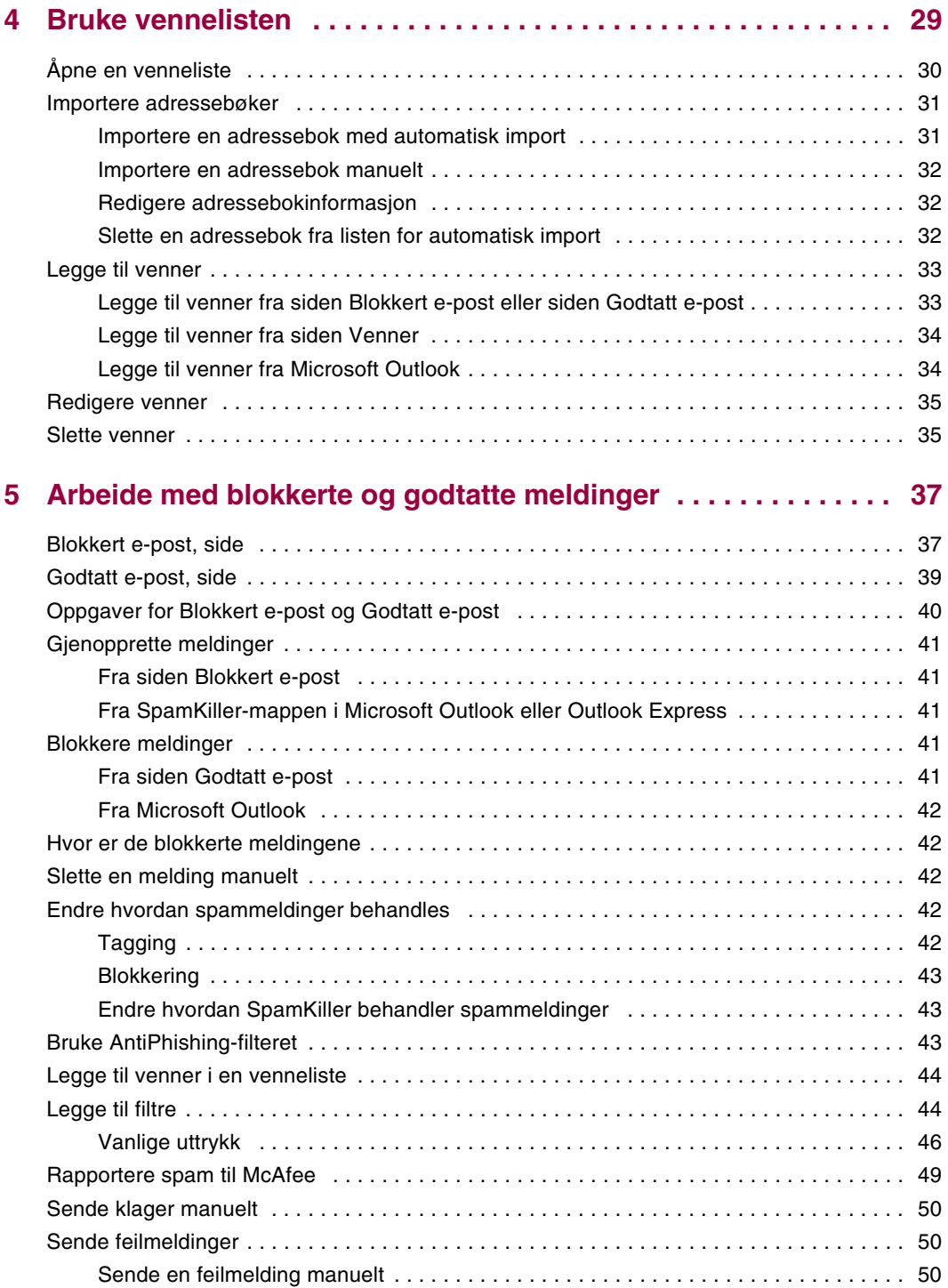

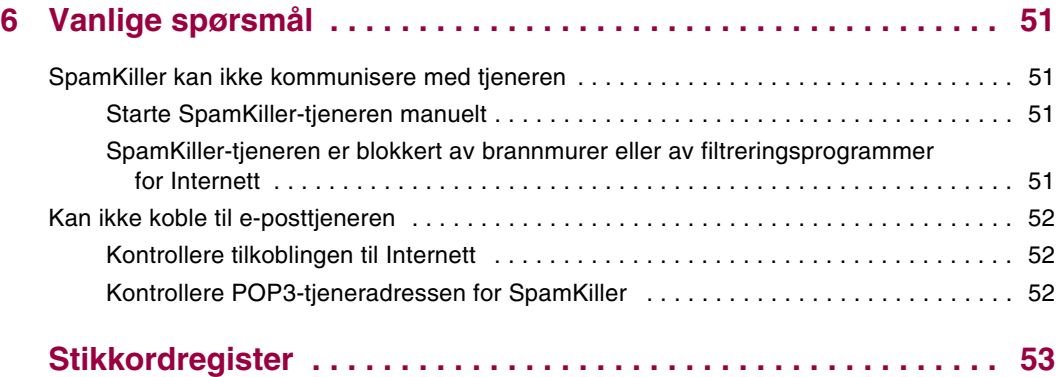

# <span id="page-8-4"></span><span id="page-8-1"></span>**1 Komme i gang**

<span id="page-8-0"></span>Velkommen til McAfee SpamKiller.

McAfee SpamKiller-programvaren forhindrer at spam kommer inn i innboksen din. De følgende funksjonene følger med:

## <span id="page-8-2"></span>**Brukeralternativer**

- Blokker spam ved hjelp av filtre, og isolere spam utenfor innboksen
- Vis blokkerte og godtatte meldinger
- Overvåk og filtrer flere e-postkontoer
- Importer venners adresser inn i vennelisten
- Slå tilbake mot spammere (rapporter spam, klag på spam, opprett egendefinerte filtre)
- Beskytt barn mot å vise spammeldinger
- Ettklikksblokkering og -gjenoppretting
- Støtte for dobbelbyte-tegnsett
- Flerbrukerstøtte (for Windows 2000 og Windows XP)

## <span id="page-8-3"></span>**Filtrering**

- Oppdater filtre automatisk
- Opprett egendefinerte filtre for å blokkere e-post som hovedsakelig inneholder bilder, usynlig tekst eller ugyldig formatering
- **Flerdelt kjernefiltreringsmotor**
- **Filter for ordboksangrep**
- Tilpasset filtrering på flere nivåer
- Sikkerhetsfiltre

## <span id="page-9-0"></span>**Funksjoner**

<span id="page-9-3"></span>Denne versjonen av SpamKiller har følgende funksjoner:

- Filtrering avanserte filtreringsalternativer med nye filtreringsteknikker, inkludert støtte for filtrering av metategn og identifikasjon av reklametekst.
- Datafisking (phishing) Plugin-modulen AntiPhishing identifiserer og blokkerer raskt potensielle webområder som driver med datafisking, via en verktøylinje i Internet Explorer.
- Integrering med Microsoft Outlook og Outlook Express verktøylinjen oppretter en mappe i e-postklienten for å blokkere spam direkte.
- Installasjon strømlinjeformet oppsett og konfigurasjon. Automatisk kontooppdaging sikrer rask installasjon, konfigurasjon og integrasjon med eksisterende e-postkontoer.
- Oppdateringer automatisk oppdatering kjøres i bakgrunnen og reduserer risikoen for at du utsettes for spamtrusler.
- Grensesnitt intuitivt brukergrensesnitt for å holde datamaskinen fri for spam.
- Kundestøtte gratis teknisk støtte ved hjelp av direktemeldinger og e-post for å sikre en rask, enkel og direkte kundeservice.
- Behandling av spammeldinger spammeldinger tagges som standard med [SPAM] og plasseres i SpamKiller-mappen i Outlook og Outlook Express, eller i innboksen. Taggede meldinger vises også på siden Godtatt e-post.

## <span id="page-9-1"></span>**Forstå den øverste ruten**

Følgende ikoner vises i den øverste ruten på hver SpamKiller-side:

<span id="page-9-2"></span>Klikk **Bytt bruker inde** for å logge på som en annen bruker.

**Merk: Bytt bruker** er bare tilgjengelig hvis datamaskinen din kjører Windows 2000 eller Windows XP, flere brukere er blitt lagt til i SpamKiller, og du er logget på SpamKiller som administrator.

- <span id="page-9-5"></span>**Klikk Støtte** for å åpne den elektroniske kundestøttesiden for McAfee. Her finner du aktuell informasjon om SpamKiller og andre McAfeeprodukter, svar på vanlige spørsmål med mer. Du må være koblet til Internett for å få tilgang til kundestøttesiden.
- <span id="page-9-4"></span> Klikk **Hjelp** for å åpne den elektroniske hjelpen. Her får du detaljerte instruksjoner om konfigurasjon og bruk av SpamKiller.

## <span id="page-10-0"></span>**Forstå sammendragssiden**

<span id="page-10-2"></span>Klikk kategorien **Sammendrag** for å åpne sammendragssiden ([Figur 1-1\)](#page-10-1).

- **Oversikt over din SpamKiller-status** angir om filtrering er aktivert, når en venneliste sist ble oppdatert, og antall spammeldinger du har mottatt i dag. Fra denne siden kan du deaktivere eller aktivere SpamKiller-filtrering, oppdatere vennelister og åpne siden Blokkert e-post.
- **De siste e-postmeldingene som ble identifisert som spam og blokkert** de siste spammeldingene som SpamKiller har blokkert (meldinger som er fjernet fra innboksen).
- **E-postoversikt** totalt antall e-post, spam (blokkerte meldinger) og prosentandelen for hvor mye spam du har mottatt totalt.
- **Nylig mottatt spam** en analyse av typen spam du har mottatt i løpet av de siste 30 dagene.

| McAfee SpamKiller                        |                                                                                                    |                                                                                                    |
|------------------------------------------|----------------------------------------------------------------------------------------------------|----------------------------------------------------------------------------------------------------|
| <b>McAfee</b><br>spamkiller <sup>®</sup> | bytt bruker støtte                                                                                                    | hielp                                                                                                    |
| sammendrag<br>meldinger                  | Velkommen, Administrator<br>SpamKiller-sammendrag<br>Oversikt over din SpamKiller-status.<br>E-postfiltrering er aktivert<br>Klikk her for å deaktivere.<br>Meldinger blokkert i dag: 0<br>Klikk her for å vise.<br>Venneliste sist oppdatert: 27.06.2003<br>Klikk her for å oppdatere.                                                                                                    | e-postoversikt<br>Mottatte meldinger per dato.<br>E-postmeldinger totalt<br>20<br>3<br>Spam-e-post<br>Spam (15%)                                                     |
| E<br>innstillinger                       | nylig mottatt spam<br>De siste e-postmeldingene som ble identifisert som spam og blokkert.<br><b>Emne</b><br>Dato<br>Fra<br>HSBC Bank Australia <o 14.09.2005="" 15:06<br="" important="" infor="" security="">"Security@Suntrust.co Suntrust Bank - Suspicio 14.09.2005 15:06<br/>Citibank <citibank.mess 14.09.2005="" 15:06<br="" attention="" attn:="" urgent="">"Citibank Support" <citi 14.09.2005="" 15:06<br="" attn:="" security="" update="">"Brooke Dougherty" <ci 14.09.2005="" 15:06<br="" attn:="" security="" update="">"Fredric Browne" <citib 14.09.2005="" 15:06<br="" attn:="" security="" update="">"Lori Dixon" <citibank.m 14.09.2005="" 15:06<="" attn:="" security="" th="" update=""><th>nylig mottatt spam<br/>Spam mottatt i løpet av de siste 30<br/>dagene.<br/>Voksen<br/>Fritid<br/><b>Økonomisk</b><br/>Produkter og tjenester<br/>Sikkerhetstrusler<br/>Annet</th></citibank.m></citib></ci></citi></citibank.mess></o> | nylig mottatt spam<br>Spam mottatt i løpet av de siste 30<br>dagene.<br>Voksen<br>Fritid<br><b>Økonomisk</b><br>Produkter og tjenester<br>Sikkerhetstrusler<br>Annet |
| Administrator                            | 0 godtatt, 20 blokkert                                                                                                    | E-postfiltrering er aktivert                                                                                                    |

<span id="page-10-1"></span>**Figur 1-1. Sammendrag, side**

## <span id="page-11-0"></span>**Integrering med Microsoft Outlook og Outlook Express**

Du får tilgang til kjernefunksjoner i SpamKiller fra Outlook Express 6.0, Outlook 98, Outlook 2000 og Outlook XP ved å velge SpamKiller-menyen eller SpamKiller-verktøylinjen.

SpamKiller-verktøylinjen vises til høyre for standardverktøylinjene i Outlook og Outlook Express. Hvis verktøylinjen ikke er synlig, utvider du vinduet for e-postapplikasjonen eller klikker pilene for å se flere verktøylinjer.

Når SpamKiller-verktøylinjen først vises i e-postapplikasjonen, kan du kun bruke verktøylinjekommandoene på nye meldinger. Eksisterende spam-e-post må slettes manuelt.

## <span id="page-11-2"></span><span id="page-11-1"></span>**Systemkrav**

- Microsoft® Windows 98, Windows Me, Windows 2000 eller Windows XP
- PC med Pentium-kompatibel prosessor

Windows 98 eller 2000: 133 MHz eller høyere

Windows Me: 150 MHz eller høyere

Windows XP (Home og Pro): 300 MHz eller høyere

RAM

Windows 98, Me eller 2000: 64 MB

Windows XP (Home og Pro): 128 MB

- 35 MB plass på harddisken
- Microsoft Internet Explorer 5.5 eller nyere

#### **MERK**

Hvis du vil oppgradere til den siste versjonen av Internet Explorer, kan du gå til Microsofts webområde på http://www.microsoft.com/worldwide.

#### **E-postprogrammer som støttes**

- POP3 (Outlook Express, Outlook, Eudora, Netscape)
- MAPI (Outlook)
- Web (MSN/Hotmail eller e-postkonto med POP3-tilgang)

#### **Kreves for plugin-modulen for verktøylinje**

- Outlook Express 6.0 eller nyere
- Outlook 98, 2000 med SP3, 2003 eller XP
- Internet Explorer 6.0 eller nyere

## <span id="page-12-1"></span><span id="page-12-0"></span>**Bruke McAfee SecurityCenter**

McAfee SecurityCenter dekker alle dine sikkerhetsbehov. Problemfri integrasjon med McAfee SecurityCenter gir en samlet oversikt over datamaskinens sikkerhetsstatus og de nyeste sikkerhets- og virusvarslene. Du kan starte SecurityCenter fra McAfee-ikonet i systemstatusfeltet i Windows eller fra Windows-skrivebordet.

#### **MERK**

Hvis du vil ha mer informasjon om funksjonene i SecurityCenter, klikker du **Hjelp** i dialogboksen SecurityCenter.

Når SecurityCenter kjører, og alle McAfee-funksjonene som er installert på datamaskinen, er aktivert, vises et rødt M-ikon **M** i systemstatusfeltet i Windows.

Hvis én eller flere av McAfee-applikasjonene som er installert på datamaskinen, er deaktivert, blir McAfee-ikonet svart **W**.

Slik åpner du McAfee SecurityCenter:

- **1** Høyreklikk McAfee-ikonet **M**
- **2** Klikk **Åpne SecurityCenter**.

Slik får du tilgang til en SpamKiller-funksjon:

- **1** Høyreklikk McAfee-ikonet **M**
- **2** Velg **SpamKiller**, og klikk deretter funksjonen du vil bruke.

# <span id="page-14-1"></span>**2 Bruke SpamKiller**

<span id="page-14-0"></span>Når du installerer SpamKiller, vises McAfee-ikonet **M** i systemstatusfeltet ved siden av systemklokken. Fra McAfee-ikonet får du tilgang til SpamKiller, McAfee SecurityCenter og andre McAfee-produkter som er installert på datamaskinen.

## <span id="page-14-2"></span>**Deaktivere SpamKiller**

<span id="page-14-3"></span>Du kan deaktivere SpamKiller og hindre filtrering av e-post.

Slik deaktiverer du filtrering:

Høyreklikk McAfee-ikonet **M**, pek på **SpamKiller**, og klikk deretter **Deaktiver**. Du kan eventuelt klikke kategorien **Sammendrag** og deretter **Klikk her for å deaktivere**.

Slik aktiverer du filtrering:

Høyreklikk McAfee-ikonet, pek på **SpamKiller**, og klikk deretter **Aktiver**. Du kan eventuelt klikke kategorien **Sammendrag** og deretter **Klikk her for å aktivere**.

## <span id="page-16-1"></span>**3 Administrere e-postkontoer og brukere**

## <span id="page-16-2"></span>**Legge til e-postkontoer**

<span id="page-16-4"></span><span id="page-16-3"></span>Du kan legge til følgende e-postkontoer:

- Standard e-postkonto (POP3) de fleste hjemmebrukere har denne kontotypen.
- MSN-/Hotmail-konto webbaserte kontoer hos MSN/Hotmail

#### <span id="page-16-0"></span>**MERK**

Hvis datamaskinen kjører Windows 2000 eller Windows XP, og du planlegger å legge til flere brukere i SpamKiller, må du legge til brukerne før du kan legge til e-postkontoer i brukerprofilene deres. Du finner mer informasjon under *[Legge](#page-23-0)  til brukere* [på side 24](#page-23-0). Hvis du legger til flere brukere i SpamKiller, legges kontoen til i profilen for brukeren som for øyeblikket er logget på SpamKiller.

## <span id="page-17-0"></span>**Legge til en e-postkonto**

**1** Klikk kategorien **Innstillinger** for å åpne siden Innstillinger ([Figur 3-1](#page-17-2)), og klikk deretter **E-postkontoer**. Dialogboksen **E-postkontoer** vises med alle e-postkontoene som er lagt til i SpamKiller.

#### <span id="page-17-4"></span>**MERK**

Hvis flere brukere er lagt til i SpamKiller, viser listen e-postkontoene til brukeren som for øyeblikket er logget på SpamKiller.

- **2** Klikk **Legg til**. Veiviseren E-postkontoer vises.
- **3** Følg instruksjonene i dialogboksene som vises.

Hvis du legger til en MSN-/Hotmail-konto, søker SpamKiller etter en MSN-/Hotmail-adressebok som kan importeres til den personlige vennelisten.

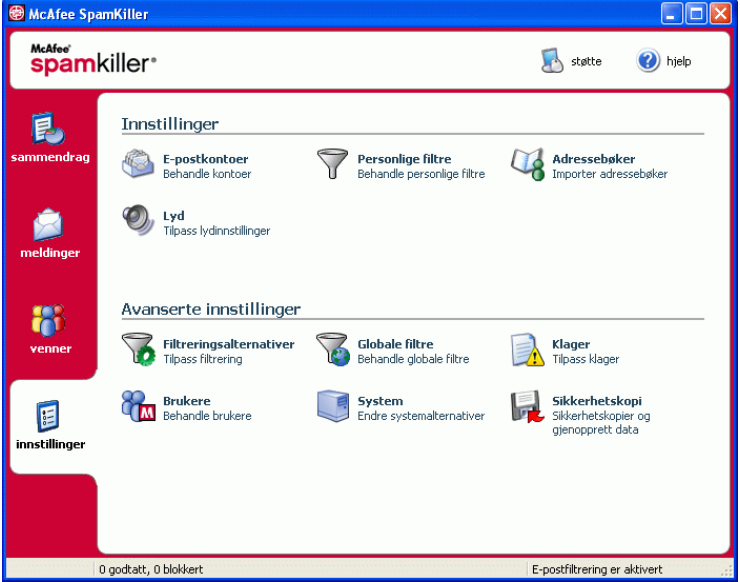

**Figur 3-1. Innstillinger, side**

## <span id="page-17-3"></span><span id="page-17-1"></span>**Koble e-postklienten til SpamKiller**

<span id="page-17-2"></span>Hvis du legger til en konto som SpamKiller ikke oppdager (kontoen vises ikke i dialogboksen **Velg konto**), eller hvis du vil lese MSN-/Hotmail-e-posten din som en POP3-konto i SpamKiller, kobler du e-postklienten til SpamKiller ved å endre den innkommende e-posttjeneren.

Hvis for eksempel den innkommende e-posttjeneren er "mail.mcafee.com", endrer du den til "localhost".

## <span id="page-18-6"></span><span id="page-18-0"></span>**Slette e-postkontoer**

Slett en e-postkonto fra SpamKiller hvis du ikke lenger vil at SpamKiller skal filtrere den.

## <span id="page-18-1"></span>**Slette en e-postkonto fra SpamKiller**

**1** Klikk kategorien **Innstillinger**, og velg deretter **E-postkontoer**. Dialogboksen **E-postkontoer** vises med alle e-postkontoene som er lagt til i SpamKiller.

#### **MERK**

Hvis flere brukere er lagt til i SpamKiller, viser listen e-postkontoene til brukeren som for øyeblikket er logget på SpamKiller.

<span id="page-18-4"></span>**2** Velg en konto, og klikk **Slett**.

## <span id="page-18-2"></span>**Redigere egenskaper for e-postkontoer**

Du kan redigere informasjonen for en e-postkonto du har lagt til i SpamKiller. Du kan for eksempel endre e-postadressen, kontobeskrivelsen, tjenerinformasjonen, hvor ofte SpamKiller skal sjekke kontoen for spam, og hvordan datamaskinen kobler til Internett.

## <span id="page-18-5"></span><span id="page-18-3"></span>**POP3-kontoer**

#### **Redigere POP3-kontoer**

**1** Klikk kategorien **Innstillinger** og deretter **E-postkontoer**. Dialogboksen **E-postkontoer** vises med alle e-postkontoene som er lagt til i SpamKiller.

#### **MERK**

Hvis flere brukere er lagt til i SpamKiller, viser listen e-postkontoene til brukeren som for øyeblikket er logget på SpamKiller.

- **2** Velg en POP3-konto, og klikk **Rediger**.
- **3** Klikk kategorien **Generelt** for å redigere kontobeskrivelsen og e-postadressen.
	- **Beskrivelse** beskrivelse av kontoen. I denne boksen kan du skrive inn ønsket informasjon.
	- **E-postadresse** e-postadressen til kontoen.
- **4** Klikk kategorien **Tjenere** for å redigere tjenerinformasjon.
	- **Innkommende e-post** navnet på tjeneren som mottar innkommende post.
	- **Brukernavn** brukernavnet du bruker for å få tilgang til kontoen. Også kjent som Kontonavn.
	- **Passord** passordet du bruker for å få tilgang til kontoen.
	- **Utgående e-post** navnet på tjeneren som sender utgående post. Klikk **Mer** for å redigere godkjenningskrav for den utgående tjeneren.
- **5** Klikk kategorien **Kontrollerer** for å redigere hvor ofte SpamKiller skal søke etter spam i kontoen.
	- **a** Velg **Kontroller hver** eller **Kontroller daglig klokken**, og skriv inn eller velg et klokkeslett i den tilsvarende boksen. Hvis du skriver inn tallet null, kontrollerer SpamKiller kontoen bare ved tilkobling.
	- **b** Velg flere klokkeslett for når SpamKiller skal filtrere kontoen:

**Kontroller ved oppstart** - hvis du har en direkte tilkobling og vil at SpamKiller skal kontrollere kontoen hver gang datamaskinen starter.

**Kontroller når en tilkobling ringes opp** - hvis du har en oppringt tilkobling og vil at SpamKiller skal kontrollere kontoen hver gang du kobler til Internett.

- **6** Klikk kategorien **Tilkobling** for å angi hvordan SpamKiller skal ringe opp en Internett-tilkobling og kontrollere om det er nye meldinger som skal filtreres, i innboksen.
	- **Ring aldri opp en tilkobling** SpamKiller ringer ikke automatisk opp en tilkobling for deg. Du må starte den oppringte tilkoblingen manuelt først.
	- **Ring ved behov** en Internett-tilkobling er ikke tilgjengelig, og SpamKiller prøver automatisk å koble til ved hjelp av den standard oppringte Internett-tilkoblingen.
	- **Ring alltid opp** SpamKiller prøver automatisk å koble til ved hjelp av den oppringte tilkoblingen du angir.
	- **Behold forbindelse etter at filtrering er fullført** datamaskinen beholder forbindelsen til Internett etter at filtrering er ferdig.
- **7** Klikk kategorien **Avansert** for å redigere avanserte alternativer.
	- **La spammeldinger ligge igjen på tjeneren** hvis du vil at en kopi av blokkerte meldinger skal ligge igjen på e-posttjeneren. Du kan vise post fra e-postklienten og fra siden Blokkert e-post i SpamKiller. Hvis boksen ikke er merket av, kan du bare vise blokkerte meldinger fra siden Blokkert e-post.
	- **POP3-port** (POP3-portnummer) POP3-tjener håndterer innkommende meldinger.
	- **SMTP-port** (SMTP-portnummer) SMTP-tjener håndterer utgående meldinger.
	- **Tidsavbrudd for tjener** hvor lenge SpamKiller venter på å motta e-post før tidsavbrudd og stans.

Øk verdien for tjenertidsavbrudd hvis du har problemer med å motta post. E-posttilkoblingen er kanskje langsom. Da kan det være til hjelp å øke verdien for tjenertidsavbrudd slik at SpamKiller venter lenger før tidsavbrudd.

**8** Klikk **OK**.

## <span id="page-20-1"></span><span id="page-20-0"></span>**MSN/Hotmail-kontoer**

#### **Redigere MSN-/Hotmail-kontoer**

**1** Klikk kategorien **Innstillinger**, og klikk deretter **E-postkontoer**.

Dialogboksen **E-postkontoer** viser alle e-postkontoene som er lagt til i SpamKiller.

#### **MERK**

Hvis flere brukere er lagt til i SpamKiller, viser listen e-postkontoene til brukeren som for øyeblikket er logget på SpamKiller.

- **2** Velg en MSN-/Hotmail-konto, og klikk **Rediger**.
- **3** Klikk kategorien **Generelt** for å redigere kontobeskrivelsen og e-postadressen.
	- **Beskrivelse** beskrivelse av kontoen. I denne boksen kan du skrive inn ønsket informasjon.
	- **E-postadresse** e-postadressen til kontoen.
- **4** Klikk kategorien **Tjenere** for å redigere tjenerinformasjon.
	- **Innkommende e-post** navnet på tjeneren som mottar innkommende post.
	- **Passord** passordet du bruker for å få tilgang til kontoen.
	- **Utgående e-post** navnet på tjeneren som sender utgående post.
	- **Bruk en SMTP-tjener for utgående e-post** hvis du planlegger å sende feilmeldinger og ikke vil inkludere MSN-signaturlinjen i feilmeldingen. MSN-signaturlinjen gjør det lett for spammere å gjenkjenne at feilmeldingen er falsk.

Klikk **Mer** for å endre godkjenningskrav for den utgående tjeneren.

- **5** Klikk kategorien **Kontrollerer** for å angi hvor ofte SpamKiller skal søke etter spam i kontoen.
	- **a** Velg **Kontroller hver** eller **Kontroller daglig klokken**, og skriv inn eller velg et klokkeslett i den tilsvarende boksen. Hvis du skriver inn tallet null, kontrollerer SpamKiller kontoen bare ved tilkobling.
	- **b** Velg flere klokkeslett for når SpamKiller skal filtrere kontoen:

**Kontroller ved oppstart** - Velg dette alternativet hvis du har en direkte tilkobling og vil at SpamKiller skal kontrollere kontoen hver gang det starter.

**Kontroller når en tilkobling ringes opp** - Velg dette alternativet hvis du har en oppringt tilkobling og vil at SpamKiller skal kontrollere kontoen hver gang du kobler til Internett.

- **6** Klikk kategorien **Tilkobling** for å angi hvordan SpamKiller skal ringe opp en Internett-tilkobling og kontrollere om det er nye meldinger som skal filtreres, i innboksen.
	- **Ring aldri opp en tilkobling** SpamKiller ringer ikke automatisk opp en tilkobling for deg. Du må starte den oppringte tilkoblingen manuelt først.
	- **Ring ved behov** når en Internett-tilkobling er ikke tilgjengelig, prøver SpamKiller automatisk å koble til ved hjelp av den standard oppringte Internett-tilkoblingen.
	- **Ring alltid opp** SpamKiller prøver automatisk å koble til ved hjelp av den oppringte tilkoblingen du angir.
	- **Behold forbindelse etter at filtrering er fullført** datamaskinen beholder forbindelsen til Internett etter at filtrering er ferdig.
- **7** Klikk **OK**.

#### **Konfigurere en Hotmail-konto til å blokkere spam i Outlook eller Outlook Express**

SpamKiller kan filtrere Hotmail-kontoer direkte. Se den elektroniske hjelpen for nærmere informasjon. Du kan imidlertid ikke blokkere meldinger eller legge til venner ved hjelp av SpamKiller-verktøylinjen i Outlook eller Outlook Express før du konfigurerer Hotmail-kontoen.

- **1** Konfigurer Hotmail-kontoen i MSK.
- **2** Hvis du har en eksisterende Hotmail-konto i Outlook eller Outlook Express, må du fjerne denne først.
- **3** Legg til Hotmail-kontoen i Outlook eller Outlook Express. Sørg for å velge **POP3** som kontotype og som tjener for innkommende post.
- **4** Kall den innkommende tjeneren **localhost**.
- **5** Skriv inn navnet på den tilgjengelige SMTP-tjeneren for utgående e-post (obligatorisk).
- **6** Fullfør konfigureringsprosessen for kontoen. Nå kan du blokkere ny spam i Hotmail eller legge til venner.

## <span id="page-22-1"></span><span id="page-22-0"></span>**MAPI-kontoer**

Følgende betingelser må oppfylles for at SpamKiller skal kunne integreres med MAPI i Outlook:

- Bare for Outlook 98, Outlook ble i utgangspunktet installert med Corporate-/Workgroup-støtte.
- Bare for Outlook 98, den første e-postkontoen er en MAPI-konto.
- Datamaskinen er logget på domenet.

#### **Redigere MAPI-kontoer**

**1** Klikk kategorien **Innstillinger** og deretter **E-postkontoer**. Dialogboksen **E-postkontoer** vises med alle e-postkontoene som er lagt til i SpamKiller.

#### **MERK**

Hvis flere brukere er lagt til i SpamKiller, viser listen e-postkontoene til brukeren som for øyeblikket er logget på SpamKiller.

**2** Velg en MAPI-konto, og klikk **Rediger**.

- **3** Klikk kategorien **Generelt** for å redigere kontobeskrivelsen og e-postadressen.
	- **Beskrivelse** beskrivelse av kontoen. I denne boksen kan du skrive inn ønsket informasjon.
	- **E-postadresse** e-postadressen til kontoen.
- **4** Klikk kategorien **Profil** for å redigere profilinformasjon.
	- **Profil** MAPI-profil for kontoen.
	- **Passord** passordet som hører til MAPI-profilen, hvis du har opprettet en (ikke nødvendigvis passordet for e-postkontoen).
- **5** Klikk kategorien **Tilkobling** for å angi hvordan SpamKiller skal ringe opp en Internett-tilkobling og kontrollere om det er nye meldinger som skal filtreres, i innboksen.
	- **Ring aldri opp en tilkobling** SpamKiller ringer ikke automatisk opp en tilkobling for deg. Du må starte den oppringte tilkoblingen manuelt først.
	- **Ring ved behov** når ingen Internett-tilkobling er tilgjengelig, prøver SpamKiller automatisk å koble til ved hjelp av den standard oppringte Internett-tilkoblingen.
	- **Ring alltid opp** SpamKiller prøver automatisk å koble til ved hjelp av den oppringte tilkoblingen du angir.
	- **Behold forbindelse etter at filtrering er fullført** datamaskinen beholder forbindelsen til Internett etter at filtrering er ferdig.
- <span id="page-23-2"></span>**6** Klikk **OK**.

## <span id="page-23-0"></span>**Legge til brukere**

SpamKiller kan opprette flere brukere som tilsvarer brukerne som er opprettet i Windows 2000- eller Windows XP-operativsystemet.

<span id="page-23-1"></span>Når SpamKiller installeres på datamaskinen, opprettes det automatisk en administratorprofil for Windows-brukeren som var pålogget. Hvis du legger til e-postkontoer i SpamKiller under installasjonen, legges e-postkontoene til i den gjeldende administratorens brukerprofil.

Før du legger til flere e-postkontoer i SpamKiller, må du finne ut om det er nødvendig å legge til flere SpamKiller-brukere. Det er en fordel å legge til brukere hvis flere personer bruker datamaskinen, og de har sine egne e-postkontoer. Hver brukers e-postkonto legges til i brukerens profil, slik at brukerne kan administrere sine egne e-postkontoer, personlige innstillinger, personlige filtre og personlige venneliste.

<span id="page-24-0"></span>Brukertypene bestemmer hvilke oppgaver brukeren kan utføre i SpamKiller. Følgende tabell er en oversikt over tillatelsene for hver brukertype. Administratorer kan utføre alle oppgaver, mens begrensede brukere bare kan utføre oppgaver for sine egne personlige profiler. Administratorer kan for eksempel vise hele innholdet i blokkerte meldinger, mens begrensede brukere bare kan vise emnelinjen.

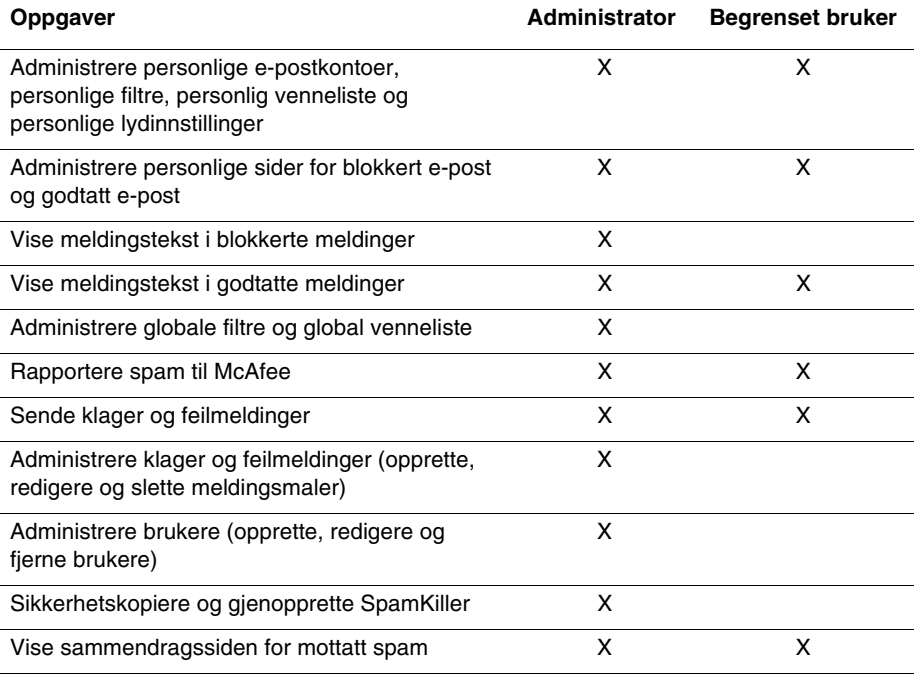

Når en bruker logger på datamaskinen etter å ha blitt lagt til, bes han/hun legge til en e-postkonto i brukerprofilen.

Følgende kreves for å legge til og administrere brukere:

- Du må være logget på SpamKiller som administrator.
- Du må ha Windows 2000 eller Windows XP på datamaskinen.
- Brukerne du legger til eller administrerer, må ha Windows-brukerkontoer.

## <span id="page-25-0"></span>**Bruker-passord og beskytte barn mot spam**

<span id="page-25-3"></span>Oppretting av brukerpassord bedrer personvernet. Andre brukere får ikke tilgang til brukerens personlige innstillinger, venneliste og listen over godtatt e-post, uten passordet for pålogging. Oppretting av passord er også med på å forhindre at barn får tilgang til SpamKiller og kan vise innholdet i spammeldinger.

## <span id="page-25-1"></span>**Opprette et passord for en eksisterende SpamKiller-bruker**

- **1** Klikk kategorien **Innstillinger**, og klikk deretter **Brukere**.
- **2** Velg en bruker, og klikk deretter **Rediger**.
- **3** Skriv inn et passord i **Passord**-boksen. Når brukeren åpner SpamKiller, må han eller hun bruke dette passordet for å logge på.

#### **IMPORTANT** Hvis du glemmer passordet, kan du ikke hente det. Bare en SpamKiller-administrator kan opprette et nytt passord til deg.

## **Legge til en bruker i SpamKiller**

- **1** Klikk kategorien **Innstillinger**, og klikk deretter **Brukere**.
- **2** Klikk **Add**.

En liste over Windows-brukere vises. Hvis du vil legge til en bruker som ikke vises i listen, oppretter du en Windows-brukerkonto for personen. Deretter må den nye brukeren logge på datamaskinen minst én gang. Etterpå kan du legge til brukeren i SpamKiller.

#### <span id="page-25-2"></span>**MERK**

Windows-brukere med administratorrettigheter får også administratorrettigheter som SpamKiller-brukere.

- **3** Velg en bruker som skal legges til, og klikk deretter **OK**. Brukeren legges til i SpamKiller, og brukernavnet vises i listen over SpamKiller-brukere.
- **4** Klikk **Lukk** når du er ferdig med å legge til brukere.

Se *[Opprette et passord for en eksisterende SpamKiller-bruker](#page-25-1)* på side 26 hvis du vil opprette et passord for en bruker.

Neste gang brukeren logger på datamaskinen, vil han/hun bli bedt om å legge til en e-postkonto i brukerprofilen i SpamKiller. Du kan legge til e-postkontoer i brukerprofilen hvis du er logget på SpamKiller som den aktuelle brukeren og har den nødvendige informasjonen om e-postkontoen. Se *[Legge til e-postkontoer](#page-16-2)* på [side 17](#page-16-2) for å få flere detaljer.

#### <span id="page-26-3"></span>**Redigere en brukerprofil i SpamKiller**

- **1** Klikk kategorien **Innstillinger**, og klikk deretter **Brukere**. En liste over SpamKiller-brukere vises.
- **2** Velg en bruker, og klikk deretter **Rediger**.
- **3** Skriv inn nytt navn og passord.

#### <span id="page-26-4"></span>**Slette en brukerprofil i SpamKiller**

#### **ADVARSEL**

Når du fjerner en brukerprofil, fjerner du også brukerens e-postkontoer fra SpamKiller.

- **1** Klikk kategorien **Innstillinger**, og klikk deretter **Brukere**. En liste over SpamKiller-brukere vises.
- **2** Velg en bruker fra listen, og klikk deretter **Slett**.

## <span id="page-26-2"></span><span id="page-26-0"></span>**Logge på SpamKiller i et flerbrukermiljø**

Når brukere logger på datamaskinen og åpner SpamKiller, logges de automatisk på SpamKiller med sine egne brukerprofiler. Hvis det er tilordnet SpamKiller-passord til brukerne, må de skrive inn passordene i dialogboksen **Logg på** som vises.

#### <span id="page-26-1"></span>**Bytte mellom brukere**

Du må være logget på SpamKiller som administrator.

- **1** Klikk **Bytt bruker** øverst på siden. Dialogboksen **Bytt bruker** vises.
- **2** Velg en bruker, og klikk deretter **OK**. Hvis brukeren har et passord, vises dialogboksen **Logg på**. Skriv inn brukerpassordet i **Passord**-boksen, og klikk deretter **OK**.

## <span id="page-28-1"></span>**4 Bruke vennelisten**

<span id="page-28-2"></span><span id="page-28-0"></span>Vi anbefaler at du legger til vennenes navn og e-postadresser i en venneliste. SpamKiller blokkerer ikke meldinger fra avsenderne på listen. Ved å legge til venner bidrar du derfor til å sikre at legitime meldinger kommer gjennom.

Med SpamKiller kan du legge til navn, e-postadresser, domener og postlister i vennelisten. Du kan legge til én adresse om gangen eller alle på én gang ved å importere en adressebok fra e-postprogrammet.

SpamKiller har to typer lister:

- **Global venneliste** påvirker alle e-postkontoene for brukerne i SpamKiller. Hvis flere brukere er lagt til, må du være logget på SpamKiller som administrator for å kunne administrere denne vennelisten.
- **Personlig venneliste** påvirker alle e-postkontoene som er knyttet til en bestemt bruker. Hvis flere brukere er lagt til, må du være logget på SpamKiller som bruker for å kunne administrere denne vennelisten.

Du kan legge til venner i en venneliste for å sikre at e-posten fra dem ikke blokkeres. På siden Venner vises navnene og adressene du har lagt til i vennelisten. Siden Venner viser også datoen da en venn ble lagt til, og totalt antall meldinger du har mottatt fra vennen.

Klikk kategorien **E-postadresser** for å vise e-postadresser i vennelisten. Klikk kategorien **Domener** for å vise domeneadresser i listen. Klikk kategorien **Postlister** for å vise postlister i vennelisten.

Hvis du vil bytte mellom den globale vennelisten og den personlige vennelisten, klikker du nedpilen  $\odot$  i kategorien **E-postadresse**, **Domener** eller **Postlister**, og velger deretter **Personlig venneliste**.

## <span id="page-29-0"></span>**Åpne en venneliste**

- **1** Klikk kategorien **Venner** for å åpne en venneliste. Siden Venner vises [\(Figur 4-1](#page-29-1)).
- **2** Klikk kategorien **E-postadresse**, **Domener** eller **Postliste**. Den globale vennelisten vises. Hvis du vil vise den personlige vennelisten, klikker du pilen som peker nedover  $\odot$  i én av kategoriene og velger deretter **Personlig venneliste**.

#### <span id="page-29-2"></span>**MERK**

Hvis datamaskinen din kjører Windows 2000 eller Windows XP, og flere brukere er lagt til i SpamKiller, kan begrensede brukere bare vise den personlige vennelisten.

<span id="page-29-1"></span>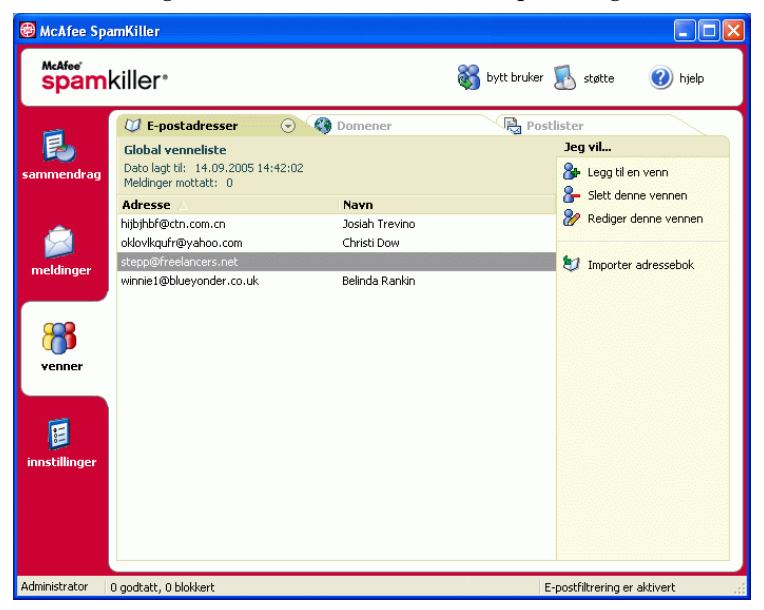

**Figur 4-1. Venner, side**

## <span id="page-30-3"></span><span id="page-30-2"></span><span id="page-30-0"></span>**Importere adressebøker**

Du kan importere adressebøker inn i en venneliste manuelt eller automatisk. Automatisk import gjør at SpamKiller regelmessig søker etter nye adresser i adressebøkene og automatisk importerer dem til en venneliste.

Du kan importere adressebøker fra følgende e-postprogrammer:

- Microsoft Outlook (versjon 98 og nyere)
- Microsoft Outlook Express (alle versjoner)
- Netscape Communicator (versjon 6 og tidligere versjoner hvis de eksporteres som en LDIF-fil)
- Qualcomm Eudora (versjon 5 og nyere)
- IncrediMail Xe
- MSN/Hotmail
- Programmer som kan eksportere adresseboken som en ren tekstfil

## <span id="page-30-1"></span>**Importere en adressebok med automatisk import**

Du kan oppdatere den personlige vennelisten regelmessig ved å opprette en tidsplan for import av adresser fra adressebøker.

- **1** Klikk kategorien **Innstillinger**, og klikk deretter **Adressebøker**. Dialogboksen **Importer adressebøker** vises med en liste over adressebøker SpamKiller regelmessig kontrollerer og importerer nye adresser fra.
- **2** Klikk **Legg til**. Dialogboksen **Importer tidsplan** vises.
- **3** Velg hvilken **type** adressebok du vil importere, og **kilde** for adresseboken.
- **4** Velg hvor ofte SpamKiller skal søke etter nye adresser i adresseboken i boksen **Tidsplan**.
- **5** Klikk **OK**. Etter en oppdatering vises de nye adressene i den personlige vennelisten.

## <span id="page-31-0"></span>**Importere en adressebok manuelt**

Du kan importere adressebøker manuelt til den personlige vennelisten eller den globale vennelisten.

#### **MERK**

Hvis datamaskinen kjører Windows 2000 eller Windows XP, og flere brukere er lagt til i SpamKiller, må du være logget på som administrator for å kunne legge til venner i den globale vennelisten.

**1** Klikk kategorien **Venner**, og klikk deretter **Importer adressebok**.

Dialogboksen **Importer adressebok** vises med en liste over typene adressebøker du kan importere.

**2** Velg typen adressebok som skal importeres, eller klikk **Bla gjennom** for å importere adresser som er lagret i en fil.

Hvis du vil importere adresseboken bare til den personlige vennelisten, må du merke av i boksen **Legg til i personlig venneliste**. Hvis adresseboken bare skal importeres til den globale vennelisten, må du ikke merke av i denne boksen.

- **3** Klikk **Neste**. En bekreftelsesside viser hvor mange adresser SpamKiller har lagt til.
- **4** Klikk **Fullfør**. Adressene vises i den globale eller den personlige vennelisten.

## <span id="page-31-1"></span>**Redigere adressebokinformasjon**

Rediger informasjon for en adressebok som ble importert automatisk.

- **1** Klikk kategorien **Innstillinger**, og klikk deretter **Adressebøker**.
- **2** Velg en adressebok, og klikk deretter **Rediger**.
- **3** Rediger adressebokinformasjonen, og klikk deretter **OK**.

### <span id="page-31-2"></span>**Slette en adressebok fra listen for automatisk import**

Fjern en adressebokoppføring når du ikke lenger vil at SpamKiller automatisk skal importere adressene fra den boken.

- **1** Klikk kategorien **Innstillinger**, og klikk deretter **Adressebøker**.
- **2** Velg en adressebok, og klikk **Slett**. En bekreftelsesdialogboks vises.
- **3** Klikk **Ja** for å fjerne adresseboken fra listen.

## <span id="page-32-4"></span><span id="page-32-0"></span>**Legge til venner**

<span id="page-32-3"></span>Legg til vennenes navn og adresser i en venneliste for å sikre at du mottar all e-post fra dem. Du kan legge til venner fra siden Venner, fra siden Blokkert e-post, fra siden Godtatt e-post og fra Microsoft Outlook eller Outlook Express.

#### **MERK**

<span id="page-32-5"></span>Hvis datamaskinen kjører Windows 2000 eller Windows XP, og flere brukere er lagt til i SpamKiller, må du være logget på som administrator for å kunne legge til venner i den globale vennelisten.

## <span id="page-32-2"></span><span id="page-32-1"></span>**Legge til venner fra siden Blokkert e-post eller siden Godtatt e-post**

**1** Klikk kategorien **Meldinger**, og klikk deretter kategorien **Blokkert e-post** eller **Godtatt e-post**.

Eller

Gå til SpamKiller-menyen i Microsoft Outlook eller Outlook Express, og velg **Vis blokkerte meldinger** for å åpne siden Blokkert e-post for den kontoen.

Siden Blokkert e-post eller Godtatt e-post vises.

- **2** Velg en melding fra en avsender du vil legge til i en venneliste, og klikk deretter **Legg til en venn**.
- **3** Skriv inn adressen som skal legges til i vennelisten, i boksen **Adresse**. Det kan hende boksen **Adresse** allerede inneholder adressen fra den valgte meldingen.
- **4** Skriv inn navnet på vennen i boksen **Navn**.
- **5** Velg hvilken adressetype du vil legge til, i boksen **Vennetype**:
	- **Enkelt e-postadresse** avsenderens e-postadresse legges til under Domener i vennelisten.
	- **Alle på et domene** domenenavnet legges til under **Domener** i vennelisten. SpamKiller godtar all e-post som kommer fra domenet.
	- **Postliste** adressen legges til under **Postlister** i vennelisten.

Hvis du vil legge til adresser i bare den personlige vennelisten, må du merke av i boksen **Legg til i personlig venneliste**. Hvis du vil legge til adressen i bare den globale vennelisten, må du ikke merke av i boksen.

**6** Klikk **OK**. Alle meldinger fra vennen merkes som meldinger fra en venn og vises på siden Godtatt e-post.

## <span id="page-33-0"></span>**Legge til venner fra siden Venner**

- **1** Klikk kategorien **Venner** og deretter **Legg til en venn**. Dialogboksen **Venneegenskaper** vises.
- **2** Skriv inn adressen som skal legges til i vennelisten, i boksen **Adresse**.
- **3** Skriv inn navnet på vennen i boksen **Navn**.
- **4** Velg hvilken adressetype du vil legge til, i boksen **Vennetype**:
	- **Enkelt e-postadresse** avsenderens e-postadresse legges til under Domener i vennelisten.
	- **Alle på et domene** domenenavnet legges til under **Domener** i vennelisten. SpamKiller godtar all e-post som kommer fra domenet.
	- **Postliste** adressen legges til under **Postlister** i vennelisten.

Hvis du vil legge til adresser i bare den personlige vennelisten, må du merke av i boksen **Legg til i personlig venneliste**. Hvis du vil legge til adressen i bare den globale vennelisten, må du ikke merke av i boksen.

**5** Klikk **OK**. Alle meldinger fra vennen merkes som meldinger fra en venn og vises på siden Godtatt e-post.

## <span id="page-33-1"></span>**Legge til venner fra Microsoft Outlook**

- **1** Åpne e-postkontoen i Microsoft Outlook eller Outlook Express.
- **2** Velg en melding fra en avsender du vil legge til i en venneliste.
- **3** Klikk **p** på verktøylinjen i Microsoft Outlook. Alle meldinger fra vennen merkes som meldinger fra en venn og vises på siden Godtatt e-post.

## <span id="page-34-0"></span>**Redigere venner**

**1** Klikk kategorien **Venner**, og klikk deretter kategorien **E-postadresser**, **Domener** eller **Postlister**.

Den globale vennelisten vises. Hvis du vil vise den personlige vennelisten, klikker du nedpilen  $\odot$  i én av kategoriene og velger deretter **Personlig venneliste**.

#### **MERK**

Hvis datamaskinen din kjører Windows 2000 eller Windows XP, og flere brukere er lagt til i SpamKiller, er det bare administratorer som får tilgang til den globale vennelisten.

- **2** Velg en adresse fra listen, og klikk deretter **Rediger**.
- **3** Rediger den aktuelle informasjonen, og klikk deretter **OK**.

## <span id="page-34-1"></span>**Slette venner**

Fjern adresser du ikke lenger vil ha i en venneliste.

**1** Klikk kategorien **Venner**, og klikk deretter kategorien **E-postadresser**, **Domener** eller **Postlister**.

Den globale vennelisten vises. Hvis du vil vise den personlige vennelisten, klikker du nedpilen  $\odot$  i én av kategoriene og velger deretter **Personlig venneliste**.

#### **MERK**

Hvis datamaskinen din kjører Windows 2000 eller Windows XP, og flere brukere er lagt til i SpamKiller, er det bare administratorer som får tilgang til den globale vennelisten.

- **2** Velg en adresse fra listen, og klikk deretter **Slett denne vennen**. En bekreftelsesdialogboks vises.
- **3** Klikk **Ja** for å slette vennen.

## <span id="page-36-6"></span><span id="page-36-1"></span>**5 Arbeide med blokkerte og godtatte meldinger**

<span id="page-36-7"></span><span id="page-36-4"></span><span id="page-36-0"></span>Klikk kategorien **Meldinger** for å åpne meldingssiden ([Figur 5-1\)](#page-36-3) og få tilgang til blokkerte og godtatte meldinger. Sidene Blokkert e-post og Godtatt e-post har lignende funksjoner.

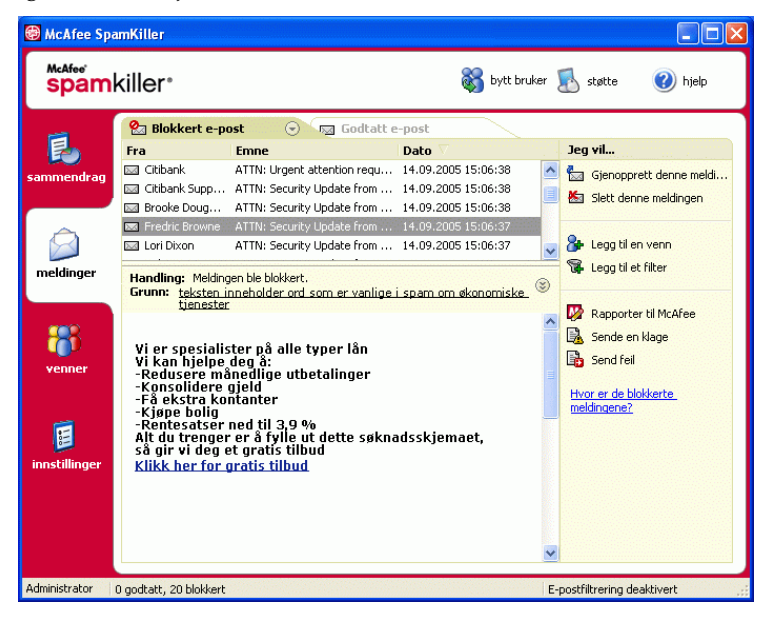

**Figur 5-1. Meldingsside**

## <span id="page-36-5"></span><span id="page-36-2"></span>**Blokkert e-post, side**

<span id="page-36-3"></span>Klikk kategorien **Blokkert e-post** på meldingssiden for å vise blokkerte meldinger.

#### **MERK**

Du kan også få tilgang til blokkerte meldinger i Microsoft Outlook ved å velge SpamKiller-menyen og deretter klikke **Vis blokkerte meldinger**.

Blokkerte meldinger er meldinger som SpamKiller har identifisert som spam, fjernet fra innboksen og flyttet til siden Blokkert e-post.

Siden Blokkert e-post viser alle spammeldinger som er blitt fjernet fra e-postkontoene. Hvis du vil vise blokkert e-post for en spesifikk konto, klikker du nedpilen ⊙ i kategorien **Blokkert e-post** og velger deretter hvilken konto du vil vise.

Den øverste meldingsruten viser spammeldinger som er sortert etter dato. Den nyeste meldingen vises først. Den nederste forhåndsvisningsruten inneholder meldingsteksten for den valgte meldingen.

#### **MERK**

Hvis datamaskinen din kjører Windows 2000 eller Windows XP, flere brukere er lagt til i SpamKiller, og du er logget på SpamKiller som begrenset bruker, vises ikke meldingsinnholdet i den nederste forhåndsvisningsruten.

Den midterste ruten viser meldingsdetaljer. Klikk nedpilene  $\mathcal{F}$  for å utvide ruten for meldingsdetaljer og vise meldingsteksten og meldingshoder i opprinnelig format, inkludert eventuelle HTML-formateringstagger. Ruten for meldingsdetaljer viser følgende.

- **Handling** hvordan SpamKiller behandlet spammeldingen. Handling er forbundet med handlingen til filteret som blokkerte meldingen.
- **Grunn** hvorfor SpamKiller blokkerte meldingen. Du kan klikke grunnen for å åpne filterredigering og vise filteret. Filterredigering viser hva filteret ser etter i en melding, samt handlingen SpamKiller utfører mot meldinger som er funnet av filteret.
- **Fra** meldingens avsender.
- **Dato** datoen meldingen ble sendt.
- **Til** hvem meldingen ble sendt til.
- **Emne** emnet som vises i emnelinjen i meldingen.

Den venstre kolonnen inneholder ikoner ved siden av meldinger hvis det er sendt manuelle klager eller feilmeldinger.

- <span id="page-37-0"></span>Klage sendt  $\triangleq$  - sendte en klage om meldingen.
- Feilmelding sendt  $\mathbf{E}$  en feilmelding ble sendt til svaradressen i spammeldingen.
- Klage og feilmelding sendt **to** sendte både en klage og en feilmelding.

Du finner mer informasjon om hvor blokkerte meldinger ligger, under *[Hvor er de](#page-41-1)  [blokkerte meldingene](#page-41-1)* på side 42.

## <span id="page-38-1"></span><span id="page-38-0"></span>**Godtatt e-post, side**

Klikk kategorien **Godtatt e-post** på meldingssiden for å vise godtatte meldinger.

Siden Godtatt e-post viser alle innboksmeldinger i alle e-postkontoer. Når det gjelder MAPI-kontoer, vises imidlertid ikke intern e-post på siden Godtatt e-post. Hvis du vil vise godtatt e-post for en bestemt konto, klikker du nedpilen  $\odot$  i kategorien **Godtatt e-post**, og velger deretter hvilken konto du vil vise.

#### **MERK**

SpamKiller er utviklet til å godta legitim e-post. Hvis legitim e-post imidlertid vises i listen over blokkert e-post, kan du flytte meldingene tilbake til innboksen (og til listen over godtatt e-post) ved å velge meldingene og klikke **Gjenopprett denne meldingen**.

På samme måte som siden Blokkert e-post, viser den øverste meldingsruten spammeldinger som er sortert etter dato. Den nederste forhåndsvisningsruten inneholder meldingsteksten for den valgte meldingen.

Den midterste ruten forklarer om meldingen ble sendt av noen på en venneliste, eller om meldingen oppfyller kriteriene for et filter, og om filtreringshandlingen var satt til **Godta** eller **Merk som mulig spam**. Klikk nedpilene  $\bullet$  for å utvide ruten for meldingsdetaljer og vise meldingsteksten og meldingshoder i opprinnelig format, inkludert eventuelle HTML-formateringstagger.

Ruten for meldingsdetaljer viser følgende.

- **Handling** hvordan SpamKiller behandlet meldingen.
- **Grunn** hvis en melding er blitt flagget, forklares det her hvorfor SpamKiller flagget meldingen.
- **Fra** meldingens avsender.
- **Dato** datoen meldingen ble sendt.
- **Til** hvem meldingen ble sendt til.
- **Emne** emnet som vises i emnelinjen i meldingen.

Ett av de følgende ikonene vises ved siden av en melding.

- <span id="page-39-2"></span>**E-post fra en venn**  $\mathbf{G}$  **- SpamKiller har oppdaget at meldingen ble sendt av** noen på en venneliste. Dette er en melding du sikkert vil beholde.
- Mulig spam  $\blacksquare$  meldingen samsvarer med et filter hvor handlingen er satt til Merk som mulig spam.
- Klage sendt  $\triangleq$  sendte en klage om meldingen.
- Feilmelding sendt  $\mathbf{E}$  en feilmelding ble sendt til svaradressen i spammeldingen.
- Klage og feilmelding sendt  $\blacksquare$  sendte både en klage og en feilmelding.

## <span id="page-39-1"></span><span id="page-39-0"></span>**Oppgaver for Blokkert e-post og Godtatt e-post**

I det høyre panelet på sidene Blokkert e-post og Godtatt e-post finner du en liste over hvilke oppgaver du kan utføre.

- **Blokker denne meldingen** fjern en melding fra innboksen og flytt den til siden Blokkert e-post i SpamKiller. (Dette alternativet vises bare på siden Godtatt e-post.)
- **Gjenopprett denne meldingen** legg en melding tilbake i innboksen (dette alternativet vises bare på siden Blokkert e-post), og åpne dialogboksen **Alternativer for gjenoppretting**. Du kan legge til avsenderen automatisk i vennelisten og gjenopprette alle meldinger fra avsenderen.
- **Slett denne meldingen** fjern en valgt melding.
- **Legg til en venn** legg til avsenderens navn, e-postadresse, domene, eller en postliste i en venneliste.
- **Legg til et filter** opprett et filter.
- **Rapporter til McAfee** informer McAfee om spesifikke spammeldinger du mottar.
- **Sende en klage** send en klage om spam til administratoren på avsenderens domene eller til en annen e-postadresse du skriver inn.
- **Send feil** send en feilmelding til svaradressen i en spammelding.

## <span id="page-40-0"></span>**Gjenopprette meldinger**

<span id="page-40-6"></span>Hvis siden Blokkert e-post eller SpamKiller-mappen i Microsoft Outlook og Outlook Express inneholder legitim e-post, kan du flytte disse meldingene tilbake til innboksen.

## <span id="page-40-1"></span>**Fra siden Blokkert e-post**

**1** Klikk kategorien **Meldinger**, og klikk deretter kategorien **Blokkert e-post**.

Eller

Gå til SpamKiller-menyen i Microsoft Outlook eller Outlook Express, og velg **Vis blokkerte meldinger** for å åpne siden Blokkert e-post for den kontoen.

- **2** Velg en melding, og klikk **Gjenopprett denne meldingen** . Dialogboksen **Alternativer for gjenoppretting** vises.
	- **Legg til venn** legg til avsenderen i vennelisten.
	- **Gjenopprett alle fra samme avsender** gjenopprett alle blokkerte meldinger fra avsenderen av den valgte meldingen.
- **3** Klikk **OK**. Meldingen flyttes tilbake til innboksen og til siden Godtatt e-post.

## <span id="page-40-2"></span>**Fra SpamKiller-mappen i Microsoft Outlook eller Outlook Express**

Velg meldingen(e), og klikk **Gjenopprettingsvalg** på SpamKiller-menyen eller -verktøylinjen. Utvalget flyttes tilbake til innboksen og meldingstaggen ([SPAM] som standard) fjernes.

## <span id="page-40-3"></span>**Blokkere meldinger**

<span id="page-40-5"></span>Blokker spammeldinger som for øyeblikket ligger i innboksen. Når du blokkerer en melding, oppretter SpamKiller automatisk et filter som fjerner meldingen fra innboksen. Du kan blokkere meldinger i innboksen fra siden Godtatt e-post eller fra Microsoft Outlook eller Outlook Express.

## <span id="page-40-4"></span>**Fra siden Godtatt e-post**

- **1** Klikk kategorien **Meldinger** og deretter kategorien **Godtatt e-post**. Siden Godtatt e-post vises med meldinger som for øyeblikket ligger i innboksen.
- **2** Velg en melding og klikk **Blokker denne meldingen**. Meldingen fjernes fra innboksen og fra siden Godtatt e-post, og en kopi av meldingen vises på siden Blokkert e-post.

## <span id="page-41-0"></span>**Fra Microsoft Outlook**

I Microsoft Outlook anses meldinger fra medlemmer av en Exchange-tjener som sikre og filtreres ikke av SpamKiller. Bare meldinger fra eksterne kilder filtreres.

- **1** Åpne innboksen i Microsoft Outlook eller Outlook Express.
- <span id="page-41-6"></span>**2** Velg en melding, og klikk deretter **2** . En kopi av meldingen legges på siden Blokkert e-post.

## <span id="page-41-1"></span>**Hvor er de blokkerte meldingene**

Som standard tagges spammeldinger som [SPAM] og plasseres i SpamKiller-mappen i Outlook og Outlook Express eller i innboksen. Taggede meldinger vises også på siden Godtatt e-post.

## <span id="page-41-2"></span>**Slette en melding manuelt**

**1** Klikk kategorien **Meldinger**, og klikk deretter kategorien **Blokkert e-post**.

Eller

Gå til SpamKiller-menyen i Microsoft Outlook eller Outlook Express, og velg **Vis blokkerte meldinger** for å åpne siden Blokkert e-post for den kontoen.

- **2** Velg meldingen som skal slettes.
- **3** Klikk **Slett denne meldingen**. En bekreftelsesdialogboks vises.
- <span id="page-41-5"></span>**4** Klikk **Ja** for å slette meldingen.

## <span id="page-41-3"></span>**Endre hvordan spammeldinger behandles**

Når spam oppdages, blir meldingen tagget eller blokkert. Spammeldinger fjernes fra tjeneren hver gang SpamKiller kobler seg til den.

## <span id="page-41-4"></span>**Tagging**

Emnelinjen i e-posten tagges med [SPAM], og meldingen legges i innboksen eller SpamKiller-mappen hvis du har Microsoft Outlook eller Outlook Express.

## <span id="page-42-0"></span>**Blokkering**

Meldingen fjernes og plasseres på siden Blokkert e-post i SpamKiller. Hvis legitim e-post blokkeres, kan du gjenopprette meldingen (se Gjenopprette meldinger).

Etter 15 dager fjerner SpamKiller automatisk blokkerte meldinger fra siden Blokkert e-post. Du kan endre hvor ofte blokkerte meldinger skal fjernes.

Meldinger fra siden Godtatt e-post fjernes ikke automatisk av SpamKiller ettersom denne siden gjenspeiler meldingene som for øyeblikket ligger i innboksen.

## <span id="page-42-1"></span>**Endre hvordan SpamKiller behandler spammeldinger**

- **1** Klikk kategorien **Innstillinger**, og klikk deretter ikonet **Filtreringsalternativer**.
- **2** Klikk kategorien **Behandling**.
	- **Legg spam i boks for blokkert e-post** spammeldinger fjernes fra innboksen og flyttes til siden Blokkert e-post i SpamKiller.
	- **Tagg spam og behold i innboksen** dette er standardinnstillingen. Spammeldinger beholdes i innboksen, men emnelinjen i meldingene inkluderer [SPAM].

**Behold blokkert e-post i \_\_\_\_ dager** - blokkerte meldinger blir værende på siden Blokkert e-post i det tidsrommet du spesifiserer.

**Behold godtatt e-post i \_\_\_\_ dager** - godtatte meldinger beholdes på siden Godtatt e-post så lenge du har angitt.

<span id="page-42-3"></span>**3** Klikk **OK**.

## <span id="page-42-2"></span>**Bruke AntiPhishing-filteret**

Uønsket e-post kategoriseres som spam (e-post som ber deg om å kjøpe), eller datafisking (phishing; e-post som ber deg oppgi personlige opplysninger til et webområde som driver, eller muligens driver, med svindel).

McAfee AntiPhishing-filter beskytter deg mot webområder som er svartelistet (bekreftede datafiskings- eller relaterte svindelwebområder), eller grålistet (inneholder noe farlig innhold eller koblinger til svartelistede webområder).

Hvis du blar frem til et kjent eller mulig svindelwebområde, blir du omdirigert til siden for McAfee AntiPhishing-filter.

Følg disse trinnene for å endre innstillingene for AntiPhishing.

- **1** Åpne Internet Explorer.
- **2** Velg **McAfee AntiPhishing-filter** på **Verktøy**-menyen.
- **Aktiver filtrering av webområde** aktivert som standard. Fjern merket i denne boksen hvis du vil deaktivere AntiPhishing-filtrering.
- **Gi tilgang til svartelistede webområder** plasserer en kobling på omdirigeringssiden for svartelistede webområder. Hvis du klikker denne koblingen, kommer du til webområdet.
- **Gi tilgang til grålistede webområder** plasserer en kobling på omdirigeringssiden for grålistede webområder. Hvis du klikker denne koblingen, kommer du til webområdet.
- <span id="page-43-4"></span><span id="page-43-2"></span>**3** Klikk **OK** når du er ferdig.

## <span id="page-43-0"></span>**Legge til venner i en venneliste**

Se *[Legge til venner fra siden Blokkert e-post eller siden Godtatt e-post](#page-32-2)* på side 33.

## <span id="page-43-3"></span><span id="page-43-1"></span>**Legge til filtre**

Hvis du vil ha mer informasjon om filtre, ser du *Arbeide med filtre* i online-hjelpen.

**1** Hvis du vil opprette et globalt filter, klikker du kategorien **Innstillinger**, velger **Globale filtre** og klikker **Legg til**.

Eller

Hvis du vil opprette et personlig filter, klikker du kategorien **Innstillinger**, velger **Personlige filtre** og klikker **Legg til**.

Eller

Klikk kategorien **Meldinger**, klikk kategorien **Blokkert e-post** eller **Godtatt e-post**, og klikk **Legg til et filter**.

**2** Klikk **Legg til** for å begynne å opprette filtreringsvilkår. Dialogboksen **Filtreringsvilkår** vises.

**3** Opprett et filtreringsvilkår ved å følge disse trinnene.

Et filtreringsvilkår er en setning som forteller SpamKiller hva det skal søkes etter i en melding. I eksempelet "Meldingsteksten inneholder pantegjeld" søker filteret etter meldinger som inneholder ordet "pantegjeld". Hvis du vil ha mer informasjon, ser du *Filtreringsvilkår* i online-hjelpen.

- **a** Velg vilkårstype i den første boksen.
- **b** Velg eller skriv inn verdier i de neste boksene.
- **c** Hvis følgende alternativer vises, velger du dem for å definere filtreringsvilkåret ytterligere.

**Se også i formateringskoder** - dette alternativet vises bare hvis filtreringsvilkåret er angitt til å søke i meldingsteksten. Hvis du merker av for dette, søker SpamKiller i både meldingsteksten og i formateringskodene for den angitte teksten.

**Gjenkjenn variasjoner** - dette alternativet gjør at SpamKiller kan oppdage vanlige stavefeil som med vilje brukes av spammere. Ordet "common" kan for eksempel feilstaves som "c0mm0n" for å unngå å bli oppdaget av filtre.

**Vanlige uttrykk (RegEx)** - gjør at du kan angi tegnmønstre til bruk i filtreringsvilkår. Hvis du vil teste et tegnmønster, klikker du **Test RegEx**.

**Skill mellom store og små bokstaver** - dette alternativet vises bare for vilkår du har skrevet inn en vilkårsverdi for. Hvis du merket av for dette, skiller SpamKiller mellom store og små bokstaver i verdien du skrev inn.

- **d** Klikk **OK**.
- **4** Opprett et nytt filtreringsvilkår som følger, eller gå til [Trinn 5](#page-45-1) for å velge en filtreringshandling.
	- **a** Klikk **Legg til**, og opprett deretter filtreringsvilkåret. Klikk **OK** når du er ferdig med å opprette filtreringsvilkåret.

Begge filtreringsvilkårene vises i listen Filtreringsvilkår og er knyttet sammen med **og**. Bindeordet **og** angir at SpamKiller skal søke etter meldinger som oppfyller *begge* filtreringsvilkårene. Hvis du vil at SpamKiller skal søke etter meldinger som oppfyller det ene eller det andre vilkåret, endrer du **og** til **eller** ved å klikke **og** og deretter velge **eller** i boksen som vises.

**b** Klikk **Legg til** for å opprette et nytt vilkår, eller gå til [Trinn 5](#page-45-1) for å velge en filtreringshandling.

Hvis du opprettet totalt tre eller flere filtreringsvilkår, kan du gruppere filtreringsvilkårene for å opprette setninger. Du finner eksempler på gruppering i *Gruppering av vilkår* i online-hjelpen.

Hvis du vil gruppere filtreringsvilkår, velger du et filtreringsvilkår og klikker **Grupper**. Hvis du vil løse opp gruppen med filtreringsvilkår, velger du et gruppert vilkår og klikker **Løs opp gruppe**.

- <span id="page-45-1"></span>**5** Velg en filtreringshandling i boksen **Handling**. Filtreringshandlingen forteller SpamKiller hvordan meldingene filteret har funnet, skal behandles. Hvis du vil ha mer informasjon, ser du *Filtreringshandlinger* i online-hjelpen.
- **6** Klikk **Avansert** for å velge avanserte filtreringsalternativer (valg av avanserte alternativer er ikke obligatorisk). Hvis du vil ha mer informasjon, ser du *Avanserte filtreringsalternativer* i online-hjelpen.
- **7** Klikk **OK** når du er ferdig med å opprette filteret.

#### **MERK**

Hvis du vil redigere et vilkår, velger du det og klikker **Rediger**. Hvis du vil slette et vilkår, velger du det og klikker **Slett**.

## <span id="page-45-0"></span>**Vanlige uttrykk**

<span id="page-45-2"></span>Vanlige uttrykk er bare tilgjengelige for følgende filtreringsvilkår: **Emnet**, **Meldingsteksten**, **Minst ett av de følgende uttrykkene**.

Disse spesialtegnene og sekvensene kan brukes som vanlige uttrykk ved angivelse av filtreringsvilkår. For eksempel:

- Det vanlige uttrykket **[0-9]'\.[0-9]+** samsvarer med flyttall som er gitt ikke-teknisk notasjon. Det vanlige uttrykket samsvarer med: "12.12", ".1212" og "12.0", men ikke "12" og "12".
- Det vanlige uttrykket **\D\*[0-9]+\D\*** samsvarer med alle ord med tall: "SpamKi11er" og "V1AGRA", men ikke "SpamKiller" og "VIAGRA".

**\**

Merker det neste tegnet som et spesialtegn eller en litteral. "n"" samsvarer for eksempel med tegnet "n". "\n" samsvarer med et linjeskifttegn. Sekvensen "\\" samsvarer med "\", og "\(" samsvarer med "(".

**^**

Samsvarer med starten på inndataene.

**\$**

Samsvarer med slutten på inndataene.

Samsvarer med det foregående tegnet null eller flere ganger. "zo\*" samsvarer for eksempel med "z" eller "zoo".

**+**

**\***

Samsvarer med det foregående tegnet én eller flere ganger. "zo+" samsvarer for eksempel med "zoo" men ikke med "z".

**?**

**.**

Samsvarer med det foregående tegnet null eller én gang. "a?ve?"" samsvarer for eksempel med "ve" i "never".

Samsvarer med ethvert enkelttegn bortsett fra linjeskifttegn.

#### **(mønster)**

Sammenligner mønster og husker treffet. Den sammenlignede delstrengen kan hentes fra den resultatsamlingen av treff ved å bruke element [0]...[n]. Hvis du vil sammenligne parentestegn  $($ ), bruker du "\ $($ " eller "\ $)$ ".

#### **x|y**

Samsvarer med x eller y. "z|wood" samsvarer for eksempel med "z" eller "wood". "(z|w)oo" samsvarer med "zoo" eller "wood".

#### **{n}**

Tegnet n er et positivt heltall. Samsvarer nøyaktig n ganger. "o{2}" samsvarer for eksempel ikke med "o" i "Bob", men samsvarer med de første to o-ene i "foooood".

#### **{n,}**

Tegnet n er et positivt heltall. Samsvarer minst n ganger. "o{2,}" samsvarer for eksempel ikke med "o" i "Bob", men samsvarer med alle o-ene i "foooood". "o{1,}" er lik "o+". "o{0,}" er lik "o\*".

#### **{n,m}**

Tegnene m og n er positive heltall. Samsvarer minst n og høyst m ganger. "o{1,3}" samsvarer for eksempel med de første tre o-ene i "fooooood". "o{0,1}" er lik "o?".

#### **[xyz]**

Et tegnsett. Samsvarer med et hvilket som helst av tegnene i klammer. "[abc]" samsvarer for eksempel med "a" i "plain".

#### **[^xyz]**

Et negativt tegnsett. Samsvarer med et hvilket som helst tegn som ikke er i klammer. "[^abc]" samsvarer for eksempel med "p" i "plain".

#### **[a-z]**

Et utvalg av tegn. Samsvarer med et hvilket som helst tegn i det angitte utvalget. "[a-z]" samsvarer for eksempel med en hvilken som helst liten bokstav i utvalget "a" til og med "z".

#### **[^m-z]**

Et negativt utvalg av tegn. Samsvarer med et hvilket som helst tegn utenfor angitt utvalg. "[m-z]" samsvarer for eksempel med et hvilket som helst tegn som ikke er mellom "m" og "z".

#### **\b**

Samsvarer med en ordgrense, det vil si posisjonen mellom et ord og et mellomrom. "er\b" samsvarer for eksempel med "er" i "never", men ikke med "er" i "verb".

#### **\B**

Samsvarer med det som ikke er en ordgrense. "ea\*r\B" samsvarer med "ear" i "never early".

#### **\d**

Samsvarer med et siffer. Tilsvarer [0-9].

#### **\D**

Samsvarer med et tegn som ikke er et siffer. Tilsvarer [^0-9].

#### **\f**

Samsvarer med et arkmatingstegn.

#### **\n**

Samsvarer med et linjeskifttegn.

#### **\r**

Samsvarer med et vognreturtegn.

#### **\s**

Samsvarer med tomme mellomrom, inkludert mellomrom, tabulator, arkmatingstegn osv. Tilsvarer " $\{\hat{\mathbf{r}}_t\}_{t\in\mathbb{N}}$ ".

#### **\S**

Samsvarer med tegn som ikke er mellomrom. Tilsvarer " $\lceil \cdot \frac{\hat{\cdot}}{\hat{\cdot}} \rceil$ ".

#### **\t**

Samsvarer med et tabulatortegn.

#### **\v**

Samsvarer med et vertikalt tabulatortegn.

#### **\w**

Samsvarer med en hvilken som helst bokstav, inkludert understrekingstegn. Tilsvarer "[A-Za-z0-9\_]".

#### **\W**

Samsvarer med et hvilket som helst tegn som ikke er en bokstav. Tilsvarer "[^A-Za-z0-9\_]".

#### **\num**

Samsvarer med num, der num er et positivt heltall. En referanse til lagrede treff. "(.)\1" samsvarer for eksempel med to etterfølgende identiske tegn.

#### **\n**

Samsvarer med n, der n er en oktal skifteverdi. Oktale skifteverdier må være 1, 2 eller 3 sifre lange. Både for eksempel "\11" og "\011" samsvarer med et tabulatortegn. "\0011" tilsvarer "\001" og "1". Oktale skifteverdier må ikke overstige 256. Hvis de gjør det, utgjør bare de to første tallene uttrykket. Tillater bruk av ASCII-koder i vanlige uttrykk.

#### **\xn**

Samsvarer med n, der n er en heksadesimal skifteverdi. Heksadesimale skifteverdier må være nøyaktig to sifre lange. "\x41", for eksempel, samsvarer med "A". "\x041" tilsvarer "\x04" og "1". Tillater bruk av ASCII-koder i vanlige uttrykk.

## <span id="page-48-0"></span>**Rapportere spam til McAfee**

<span id="page-48-1"></span>Du kan rapportere spam til McAfee, som analyserer den for å lage filteroppdateringer.

- **1** Klikk kategorien **Meldinger**, og klikk deretter kategorien **Blokkert e-post** eller **Godtatt e-post**. Siden Blokkert e-post eller Godtatt e-post vises.
- **2** Velg en melding, og klikk deretter **Rapporter til McAfee**. En bekreftelsesdialogboks vises.
- **3** Klikk **Ja**. Meldingen sendes automatisk til McAfee.

## <span id="page-49-0"></span>**Sende klager manuelt**

Send en klage for å forhindre at en avsender sender deg mer spam. Hvis du vil ha mer informasjon om hvordan du sender klager, ser du *Sende klager og feilmeldinger* i online-hjelpen.

- **1** Klikk kategorien **Meldinger**, og klikk deretter kategorien **Blokkert e-post** eller **Godtatt e-post**. En liste med meldinger vises.
- **2** Velg en melding du vil klage på, og klikk deretter **SendeSend en klage**. Dialogboksen **Send klage** vises.
- **3** Velg hvem du vil sende klagen til.

#### **ADVARSEL**

I de fleste tilfeller bør du ikke velge **Avsender**. Hvis du sender en klage til avsenderen av spammeldingen, bekrefter du e-postadressen din, noe som kan føre til enda mer spam fra samme avsender.

<span id="page-49-4"></span>**4** Klikk **Neste**, og følg deretter instruksjonene i dialogboksen som vises.

## <span id="page-49-3"></span><span id="page-49-1"></span>**Sende feilmeldinger**

Hvis du vil ha mer informasjon om hvordan du sender feilmeldinger, ser du *Sende klager og feilmeldinger* i online-hjelpen.

Send en feilmelding for å forhindre at en avsender sender deg mer spam.

## <span id="page-49-2"></span>**Sende en feilmelding manuelt**

- **1** Klikk kategorien **Meldinger**, og klikk deretter kategorien **Blokkert e-post** eller **Godtatt e-post**. En liste med meldinger vises.
- **2** Hvis du vil sende en feilmelding om en bestemt spammelding, velger du meldingen og klikker deretter **Send feil**. En feilmelding sendes til svaradressen i spammeldingen.

# <span id="page-50-5"></span><span id="page-50-1"></span>**6 Vanlige spørsmål**

## <span id="page-50-2"></span>**SpamKiller kan ikke kommunisere med tjeneren**

<span id="page-50-0"></span>Hvis SpamKiller-tjeneren ikke starter eller er blokkert av en annen applikasjon, kan ikke SpamKiller kommunisere med tjeneren.

## <span id="page-50-3"></span>**Starte SpamKiller-tjeneren manuelt**

Denne delen gjelder bare Microsoft Windows 2000- og XP-brukere.

- **1** Klikk **Start**, og velg **Kjør**.
- **2** Skriv inn SERVICES.MSC, og klikk **OK**.
- **3** Høyreklikk McAfee SpamKiller Server, og velg **Start**. Tjenertjenesten starter.

## <span id="page-50-4"></span>**SpamKiller-tjeneren er blokkert av brannmurer eller av filtreringsprogrammer for Internett**

Hvis SpamKiller Server-tjenesten allerede er startet og kjører, følger du disse trinnene.

- **1** Kontroller at SpamKiller Server og/eller MSKSrvr.exe har full tilgang med hensyn til installerte brannmurprogrammer, inkludert McAfee Personal Firewall.
- **2** Kontroller at LocalHost og/eller 127.0.0.1 ikke er blokkert eller utestengt i et installert brannmurprogram, inkludert McAfee Personal Firewall.
- **3** Deaktiver personvernprogrammer eller filtreringsprogrammer for Internett.

## <span id="page-51-0"></span>**Kan ikke koble til e-posttjeneren**

Hvis SpamKiller-tjeneren prøver å koble til POP3-tjeneren, og tilkoblingen mislykkes, følger du disse trinnene.

## <span id="page-51-1"></span>**Kontrollere tilkoblingen til Internett**

### **Brukere med telefontilkobling**

- **1** Klikk **Fortsette med det jeg holdt på med** i feilmeldingen (om nødvendig).
- **2** Opprett en Internett-tilkobling.
- **3** Oppretthold tilkoblingen i minst 15 minutter for å se om meldingen vises igjen.

### **Bredbånd (kabel, DSL)**

- **1** Klikk **Fortsette med det jeg holdt på med** i feilmeldingen (om nødvendig).
- **2** Kontroller at du er koblet til Internett ved å gå til et webområde.

## <span id="page-51-2"></span>**Kontrollere POP3-tjeneradressen for SpamKiller**

- **1** Høyreklikk McAfee-ikonet i systemstatusfeltet (nederst i høyre hjørne), velg **SpamKiller** og deretter **Innstillinger**.
- **2** Klikk **E-postkontoer**.
- **3** Merk e-postkontoen i feilmeldingen.
- **4** Klikk **Rediger**.
- **5** Velg kategorien **Tjenere**.
- **6** Merk deg tjeneradressen i **Innkommende e-post**, og sammenlign den med tjeneradressen som Internett-leverandøren (ISP) angir for Innkommende e-post for e-postkontoen din. Tjeneradressene bør være identiske.
- **7** Bekreft passordet ved å skrive inn passordet du har fått oppgitt fra Internett-leverandøren for e-postkontoen din, på nytt.
- **8** Klikk **OK**.
- **9** Klikk **Lukk**.

## <span id="page-52-0"></span>**Stikkordregister**

#### **A**

administrator, [24](#page-23-1), [26](#page-25-2) AntiPhishing-filter, bruke, [43](#page-42-3)

#### **B**

beskytte barn, [26](#page-25-3) blokkere meldinger, [41](#page-40-5) Blokkert e-post arbeide med blokkerte meldinger, [37](#page-36-4) endre hvordan spammeldinger behandles, [42](#page-41-5) gjenopprette meldinger, [41](#page-40-6) hvor er de blokkerte meldingene, [42](#page-41-6) ikoner i listen over blokkerte meldinger, [38](#page-37-0) legge til i en venneliste, [44](#page-43-2) oppgaver, [40](#page-39-1) sende feilmeldinger, [50](#page-49-3) Blokkert e-post, side, [37](#page-36-5) brukere, [17](#page-16-3) brukertyper, [25](#page-24-0) bytte bruker, [27](#page-26-1) legge til brukere, [24](#page-23-2) logge på SpamKiller, [27](#page-26-2) opprette passord, [26](#page-25-3) redigere brukerprofiler, [27](#page-26-3) slette brukerprofiler, [27](#page-26-4) Bytt bruker, ikon, [10](#page-9-2) bytte bruker, [27](#page-26-1)

#### **E**

e-postkontoer, [17](#page-16-3) koble e-postklienten til SpamKiller, [18](#page-17-3) legge til, [17](#page-16-4) redigere, [19](#page-18-4) redigere MAPI-kontoer, [23](#page-22-1) redigere MSN-/Hotmail-kontoer, [21](#page-20-1) redigere POP3-kontoer, [19](#page-18-5) slette, [19](#page-18-6)

## **F**

filtre, legge til, [44](#page-43-3) filtrere aktivere, [15](#page-14-3) deaktivere, [15](#page-14-3) funksjoner, [10](#page-9-3)

#### **G**

gjenopprette meldinger, [41](#page-40-6) Godtatt e-post arbeide med godtatte meldinger, [37](#page-36-6) ikoner i listen over godtatte meldinger, [40](#page-39-2) legge til i en venneliste, [44](#page-43-4) oppgaver, [40](#page-39-1) sende feilmeldinger, [50](#page-49-4) Godtatt e-post, side, [39](#page-38-1)

#### **H**

Hjelp, ikon, [10](#page-9-4) Hurtigstartkort, [iii](#page-2-1)

#### **I**

importere en adressebok til en venneliste, [31](#page-30-2) Innstillinger, side, [18](#page-17-4)

### **K**

koble e-postklienten til SpamKiller, [18](#page-17-3) komme i gang med SpamKiller, [9](#page-8-4)

### **L**

legge til en e-postadresse i en venneliste, [33](#page-32-3) legge til e-postkontoer, [17](#page-16-4) legge til filtre, [44](#page-43-3) logge på SpamKiller i et flerbrukermiljø, [27](#page-26-2)

#### **M**

McAfee SecurityCenter, [13](#page-12-1) Meldingsside, [37](#page-36-7)

## **O**

oppgaver for blokkert e-post og godtatt e-post, [40](#page-39-1)

### **P**

passord, [26](#page-25-3)

## **R**

rapportere spam til McAfee, [49](#page-48-1)

## **S**

Sammendrag, side, [11](#page-10-2) SecurityCenter, [13](#page-12-1) SpamKiller aktivere filtrering, [15](#page-14-3) Blokkert e-post, side, [37](#page-36-5) deaktivere filtrering, [15](#page-14-3) Godtatt e-post, side, [39](#page-38-1) Støtte, ikon, [10](#page-9-5) systemkrav, [12](#page-11-2)

## **V**

vanlige spørsmål, [51](#page-50-5) vanlige uttrykk, [46](#page-45-2) Venneliste, [29](#page-28-2) Importere en adressebok, [31](#page-30-3) legge til en e-postadresse, [33](#page-32-4) legge til venner fra siden [Blokkert e-post eller](#page-32-5)  siden Godtatt e-post, 33 Venner, side, [30](#page-29-2)